<span id="page-0-0"></span>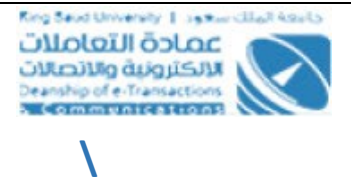

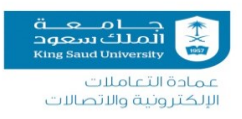

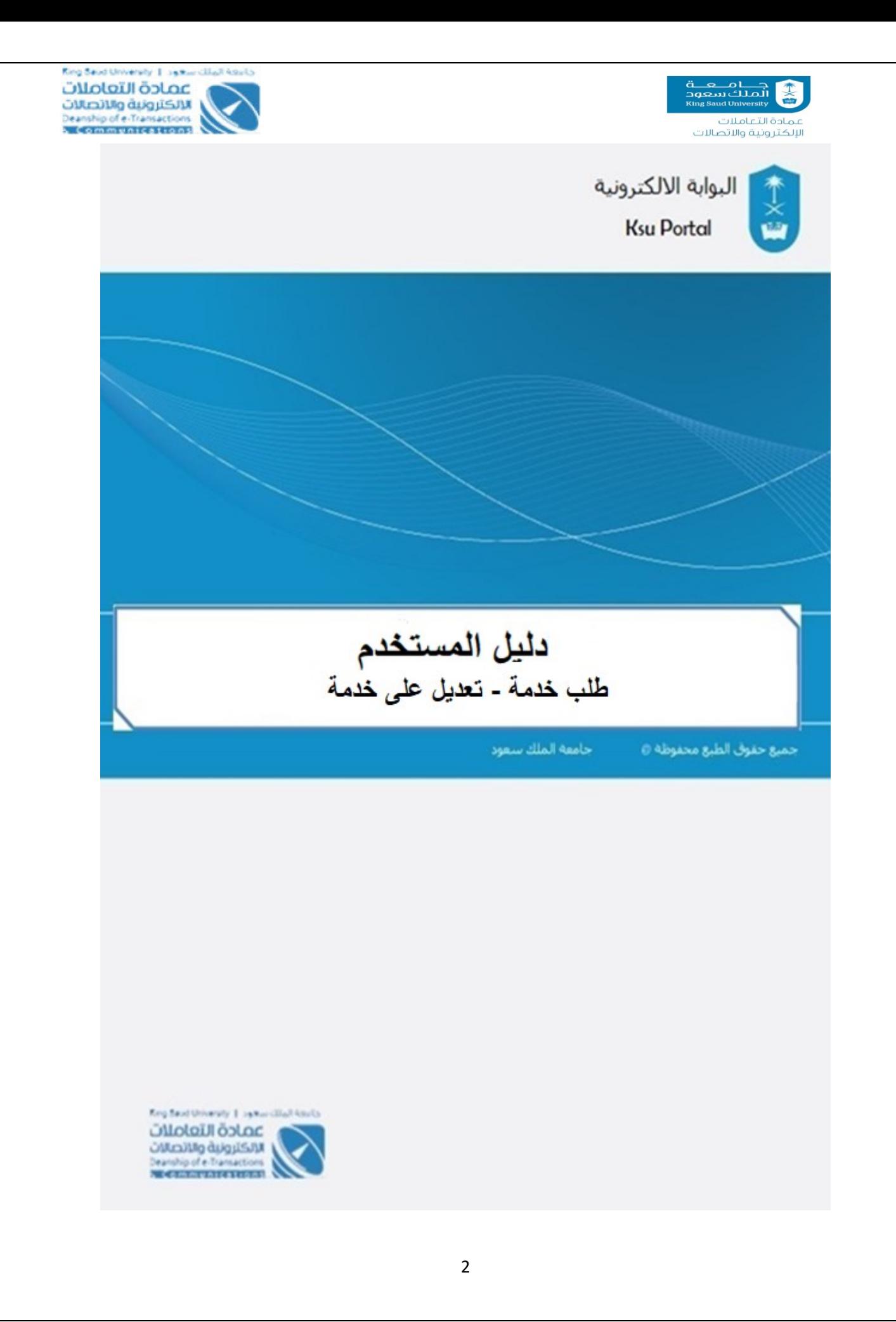

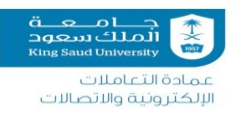

## الفهرس

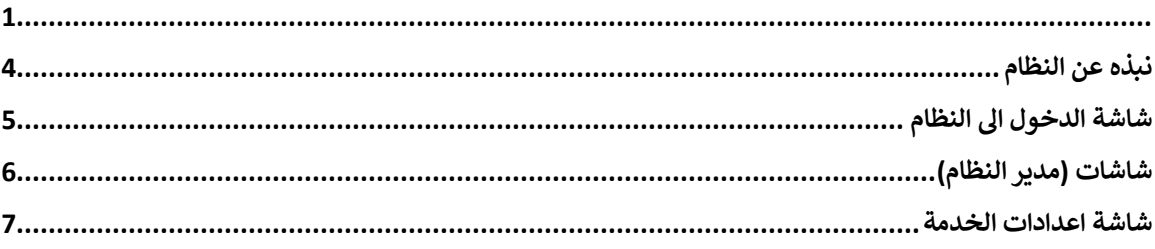

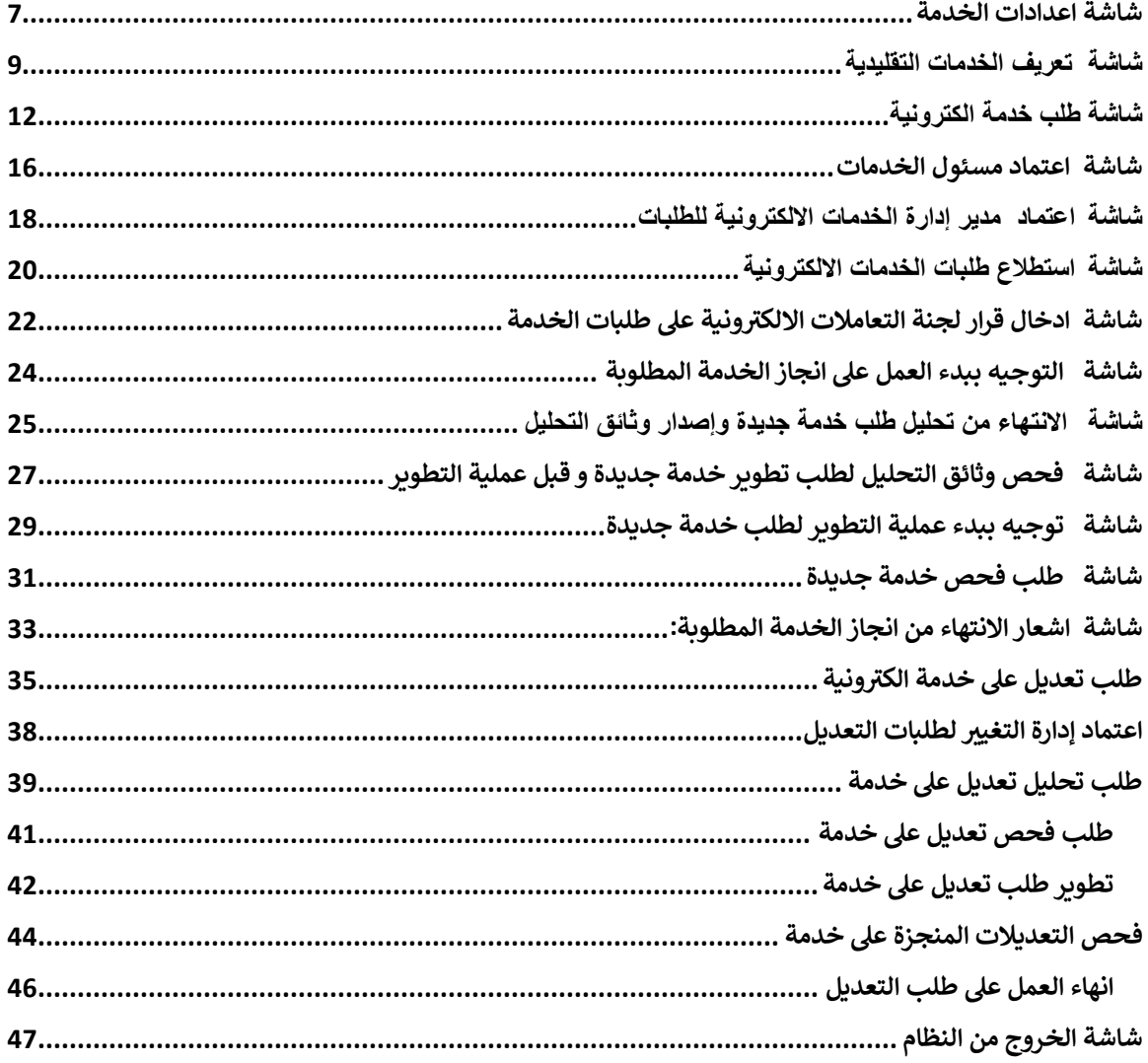

<span id="page-3-0"></span>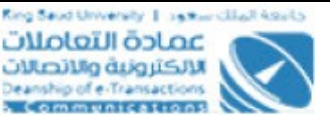

## نبذه عن النظام

"طلب خدمة" هو نظام إلكتروني من ضمن منظومة بوابة الخدمات الالكترونية والذي سيطور ي من قبل عمادة التعاملات الإلكترونية، حيث من خلاله يستطيع مفوضي الجهات والكليات من رفع طلباتهم على الخدمات المقدمة من إدارة الخدمات الإلكترونية بكل يسر وسهولة، أيضا تسهل مهمة مفوضي الجهات والكليات بمتاب<mark>ع</mark>ة الطلبات المقدمة من خلالهم. وأيضا فان الخدمة ستكون مفيدة إلدارة عملية تطوير الخدمات والتعديالت داخل إدارة الخدمات الإلكترونية. واجهة النظام باللغة العربية. والدخول عليه من أي مكان من خلال Single sign ء - وي علم المعدد الملك سعود فقط وجميع بيانات النظام لها .<br>on مستخدماً رمز البريد الإلكتروني لجامعة الملك سعود فقط وجميع بيانات النظام لها مستخدما خاصية السرية التامة ولا يسمح بالاطلاع عليها إلا لذوي الصلاحية ويعمل النظام على تيسير وجودة العمل.

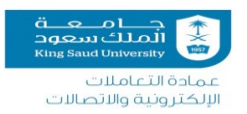

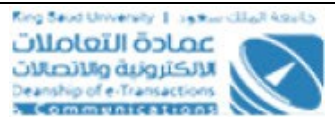

## <span id="page-4-0"></span>**شاشة الدخول اىل النظام**

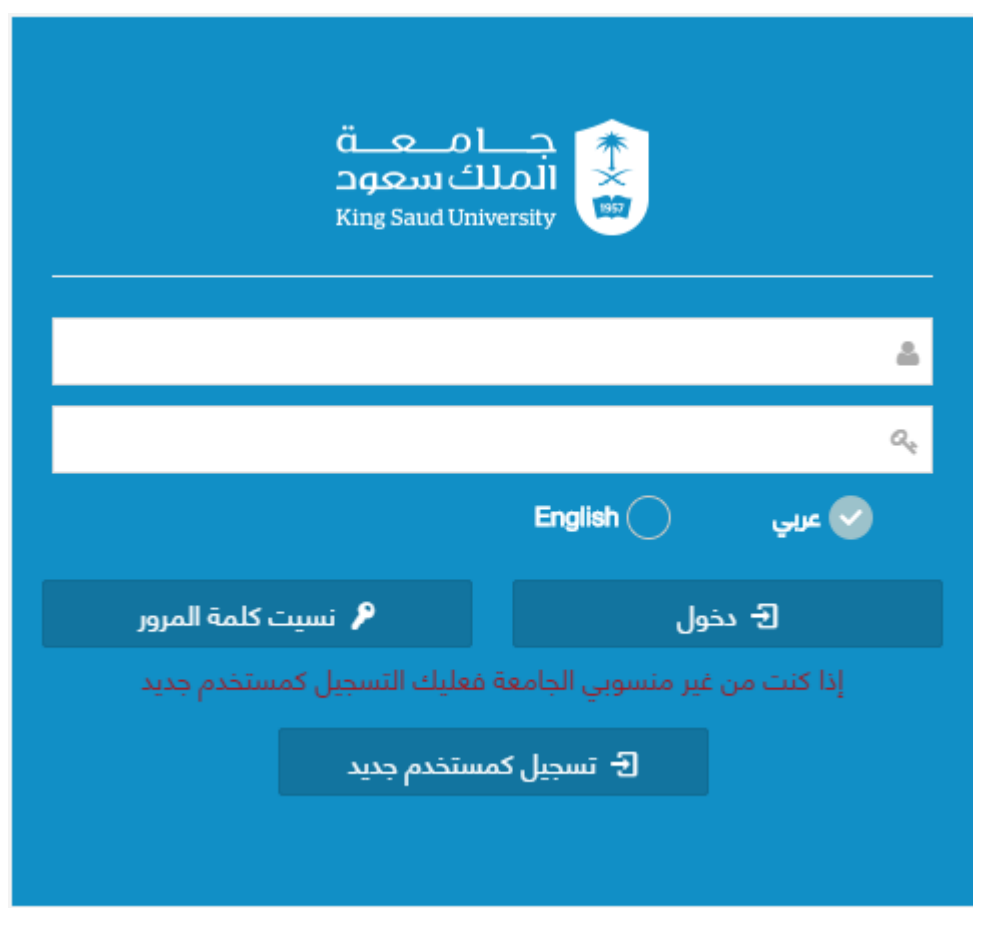

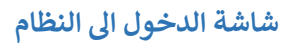

### **الوصف :**

الدخول على النظام من خلال بيانات البريد الإلكتروني للجامعة . ي

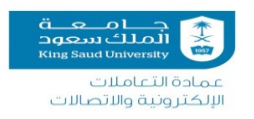

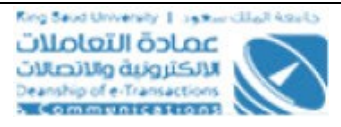

## <span id="page-5-0"></span>**شاشات )مدير النظام(**

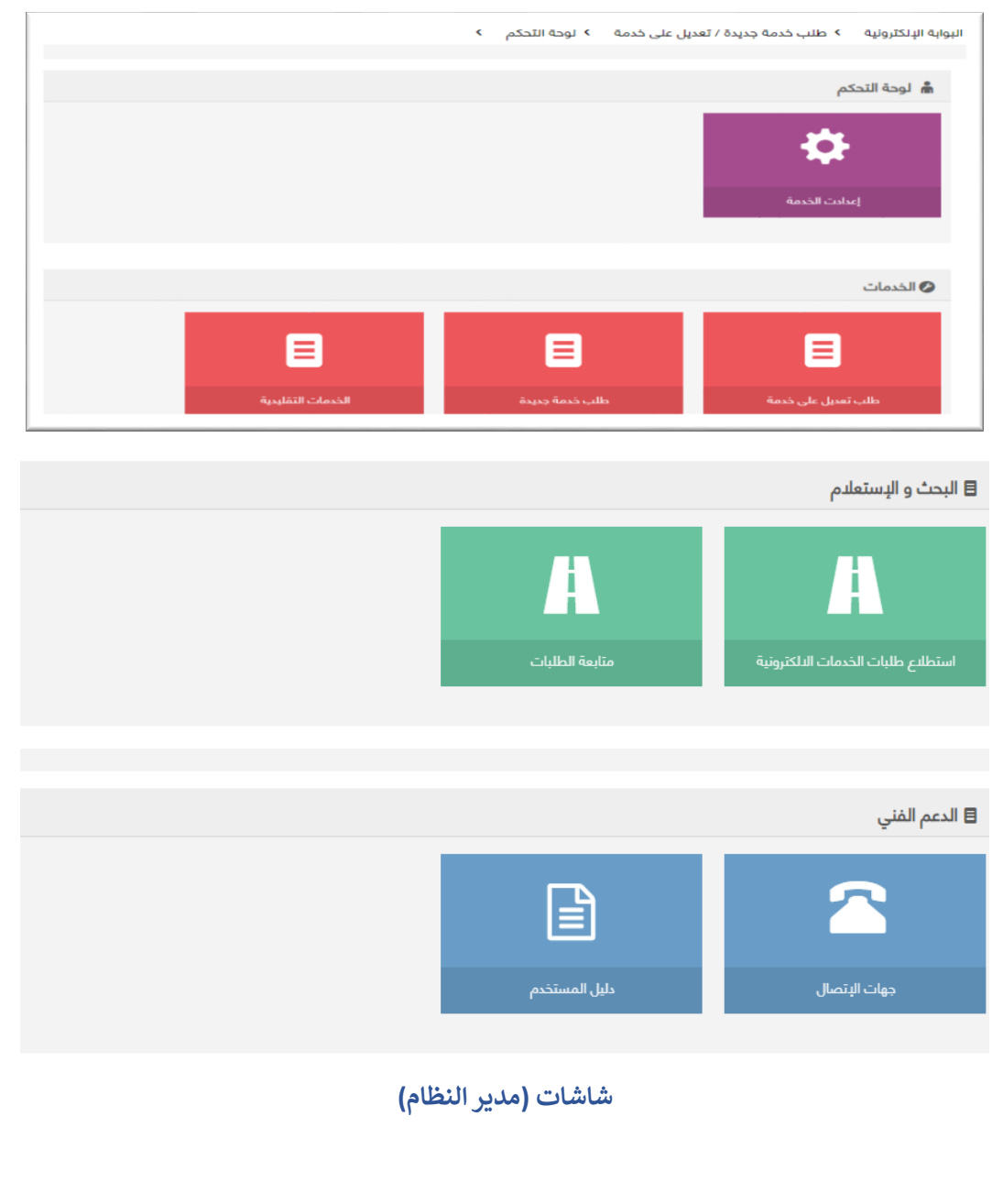

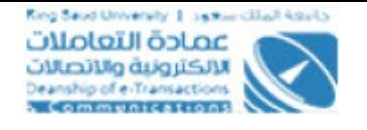

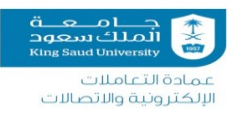

### **الوصف:**

تعتبر هذه الشاشات من اعدادات النظام (طلب خدمة) التي يقوم بمتابعتها مدير النظام من داخل ي إدارة الخدمات الالكترونية في عمادة التعاملات الإلكترونية والاتصالات.<br>-֦֧֦֧֦֧֢֦֧֦֧֦֧֜֜

### **الخطوات :**

.<br>1. تسجيل الدخول على البوابة الإلكترونية.

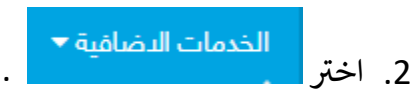

.3 الضغط عىل [ط](https://emptest.ksu.edu.sa/Eservices/ETC/HomeETC/Index)لب خدمة جديدة / تعديل عىل [خدمة.](https://emptest.ksu.edu.sa/Eservices/ETC/HomeETC/Index)

#### <span id="page-6-0"></span>**شاشة اعدادات الخدمة**

<span id="page-6-1"></span>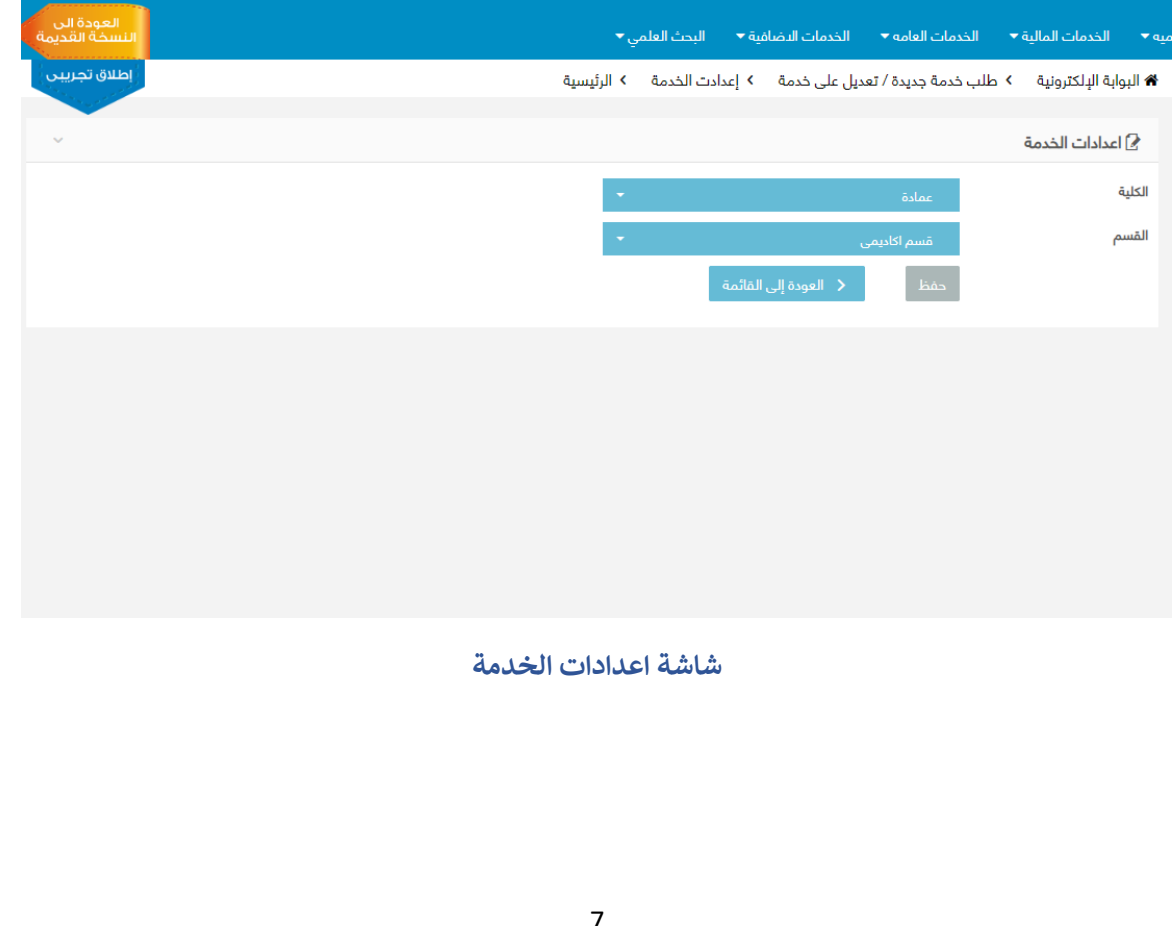

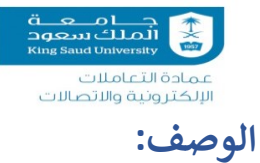

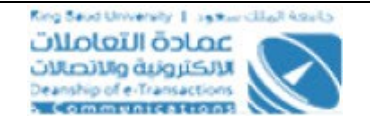

تصف هذة الشاشة اختيار الكلية / القسم الخاصين ب خدمة .

### **الخطوات :**

- .<br>1. تسجيل الدخول على البوابة الإلكترونية.
	- .2 ر اخت .
- .3 الضغط عىل [ط](https://emptest.ksu.edu.sa/Eservices/ETC/HomeETC/Index)لب خدمة جديدة / تعديل عىل [خدمة.](https://emptest.ksu.edu.sa/Eservices/ETC/HomeETC/Index)
	- .4 اختيار الكلية
	- 5. اختر القسم
	- 6. الضغط عل<mark>ى ل<sup>مع حفظ ا</mark>لحفظ البيانات</mark></sup>
- 7. الضغط على العودة إلى القائمة يتم العودة الى القائمة الرئيسية .

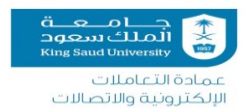

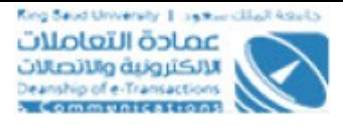

### <span id="page-8-0"></span>**شاشة تعريف الخدمات التقليدية**

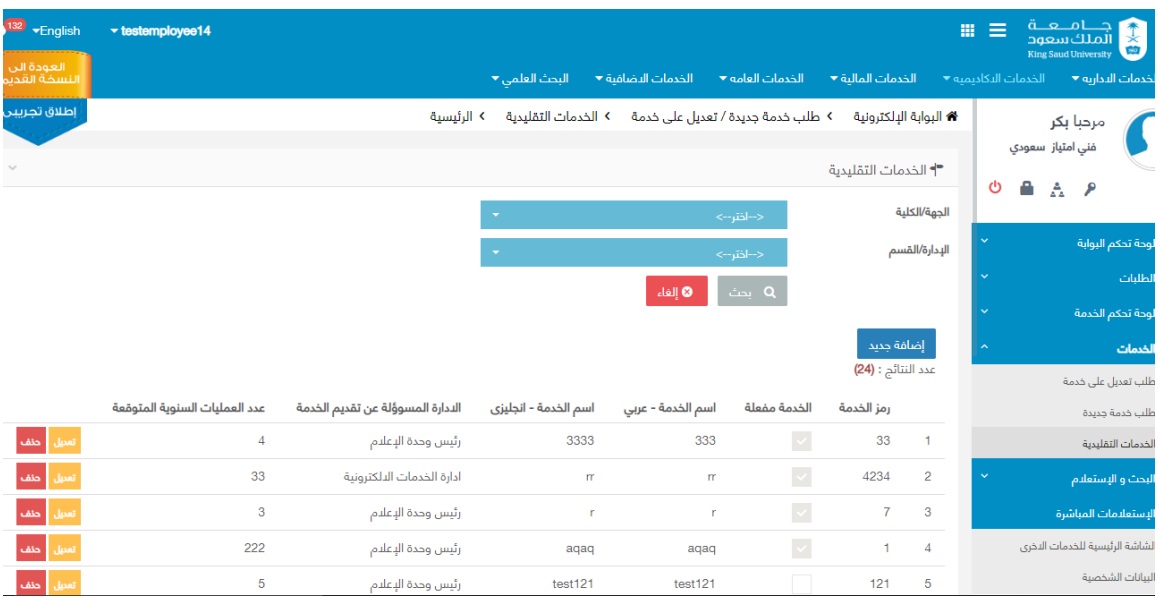

#### **شاشة تعريف الخدمات التقليدية**

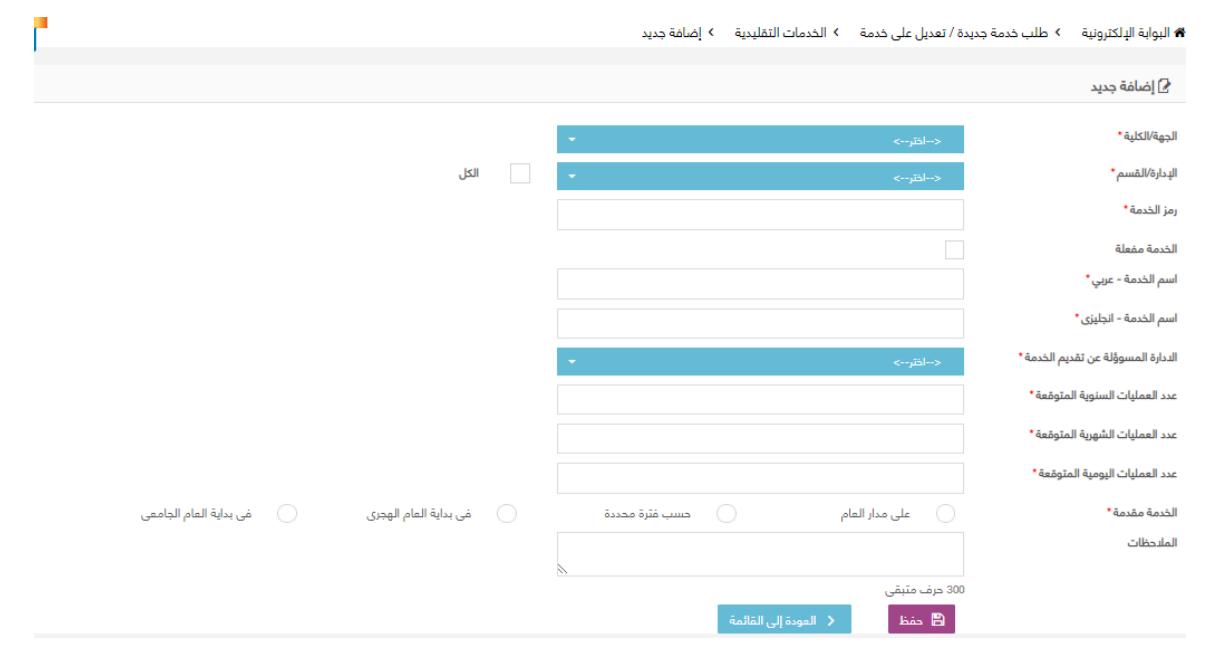

#### **الخدمات التقليدية –اضافة جديد**

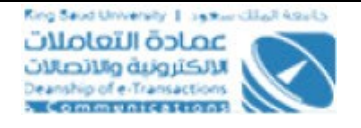

مادة التعاملات الإلكترونية والاتصالات **الوصف** :

يتم من خلال هذا الاجراء تعريف جميع الخدمات التقليدية التي توفرها الجهات والكليات المختلفة، ي ويقصد بالخدمات هي المعاملات التي تتم بطريقة ورقية او يدوية بغض النظر عن وجود خدمة ي الالكترونية لأتمته هذه العملية ام لا والتي هي من صلاحيات مدير النظام . ي

#### **الخطوات** :

.<br>1. تسجيل الدخول على البوابة الإلكترونية.

.2 ر اخت .

- .3 الضغط عىل [ط](https://emptest.ksu.edu.sa/Eservices/ETC/HomeETC/Index)لب خدمة جديدة / تعديل عىل [خدمة.](https://emptest.ksu.edu.sa/Eservices/ETC/HomeETC/Index)
	- .<br>4. اختر شاشة تعريف الخدمات التقليدية .
	- .5 الجهة والقسم ثم ر اخت اضغط " "
- 6. لاضافة خدمة جديدة اضغط على الزر " <mark>\_ أ<sup>ضافة جديد </mark>وذلك بعد ان يكون قد حدد الجهة</mark></sup> والقسم
- 7. يقوم مدير النظام بإدخال اسم الخدمة حسب ما هو متعارف عليه في الجهة بحيث يكون ֦֧֢֦֧֦֧֦֧֦֧֧֦֧֚֚֡֜֜֜֓֜֜֜ الاسم يحتوي على الحروف العربية او الإنجليزية بالإضافة الى الأرقام
- 8. يجب تحديد الإدارة المسؤولة عن تقديم الخدمة في الجهة وذلك من خلال القائمة ֦֧֢֦֧֦֧֦֧֦֧֦֧֚֚֡֜֜֜֜֜ المنسدلة الخاصة بذلك والتى تحتوي على الإدارات التابعة لنفس الجهة المدخلة فى البداية ي ֦֧֦֧֦֧֦֧֦֧֚֚֡֜֜ ي
- 9. ادخل عدد العمليات المتوقعة خلال السنة على هذه الخدمة بشكل تقريبي ويجب ان يكون الرقم صحيح بدون كسور، و يجب ان تكون القيمة أكرتمن صفر.
- 10. ادخل عدد العمليات المتوقعة خلال الشهر على هذه الخدمة بشكل تقريبي ويجب ان يكون الرقم صحيح بدون كسور، ويسمح ان تكون القيمة صفر او أكرت رشط ان ال تكون القيمة أكبر من عدد العمليات المتوقعة خلال السنة .
- 11.ادخل عدد العمليات المتوقعة خلال يوم العمل على هذه الخدمة بشكل تقريي ويجب ان يكون الرقم صحيح بدون كسور، ويسمح ان تكون القيمة صفر او أكبر شرط:
- ان لا تكون القيمة أكبر من عدد العمليات المتوقعة خلال السنة إذا كانت عدد الحركات خالل الشهر تساوي صفر .

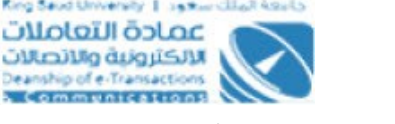

● ان لا يكون حاصل ضرب عدد العمليات المتوقعة الشهر مع عدد الأيام أكبر من عدد العمليات المتوقعة خالل السنة.

12. يجب تحديد فترة الخدمة ما اذا كانت

عىل مدار العام

a محمد الملك تعجم<br>الملك تعجم<br>King Saud University

الإلكترونية والاتصالات

- **•** حسب فترة محددة
- بداية العام الهجرى
- بداية العام الجامعي .
- .13 خانة المالحظات اختيارية لتسجيل ما هو مهم معرفته عن الخدمة المسجلة وتظهر لمدير النظام فقط.
- 14. اضغط على معقط على لكى يتم منح رمز للخدمة بشكل الى حسب اخر رقم خدمة على مستوى جميع الجهات في النظام مضافا اليه الرقم 1. ي ֦֧֢֦֧֦֧֦֧֦֧֚֚֡֜֜֜֓֡֜֜
- .<sup>15</sup> اى وقت ولكن اليمكن عمل حذ يمكن التعديل عىل الطلب ف ف للطلب اذا كان هناك اى طلبات خدمة الكترونية قدمت على هذه الخدمة التقليدية .
- .<br>16.في حال رغبة مدير النظام بطلب أي خدمة الكترونية جديدة على هذه الخدمة التقليدية

فيمكن ذلك من خلال النقر على زر <mark>تعيل</mark> ومن ثم الغاء تفعيل الخدمة .

17.لالغاء جميع الاعدادات الخاصة بالخدمة اضغط على " <mark>. 8 الفاء "</mark> " .

18.الضغط على محم العودة إلى القائمة م<mark>يتم العودة الى القائمة الرئيسية .</mark>

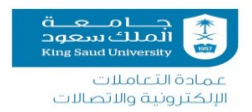

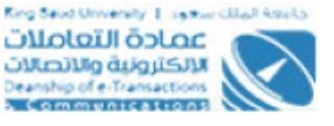

# <span id="page-11-0"></span>**ونية شاشة طلب خدمة الكت <sup>ر</sup>**

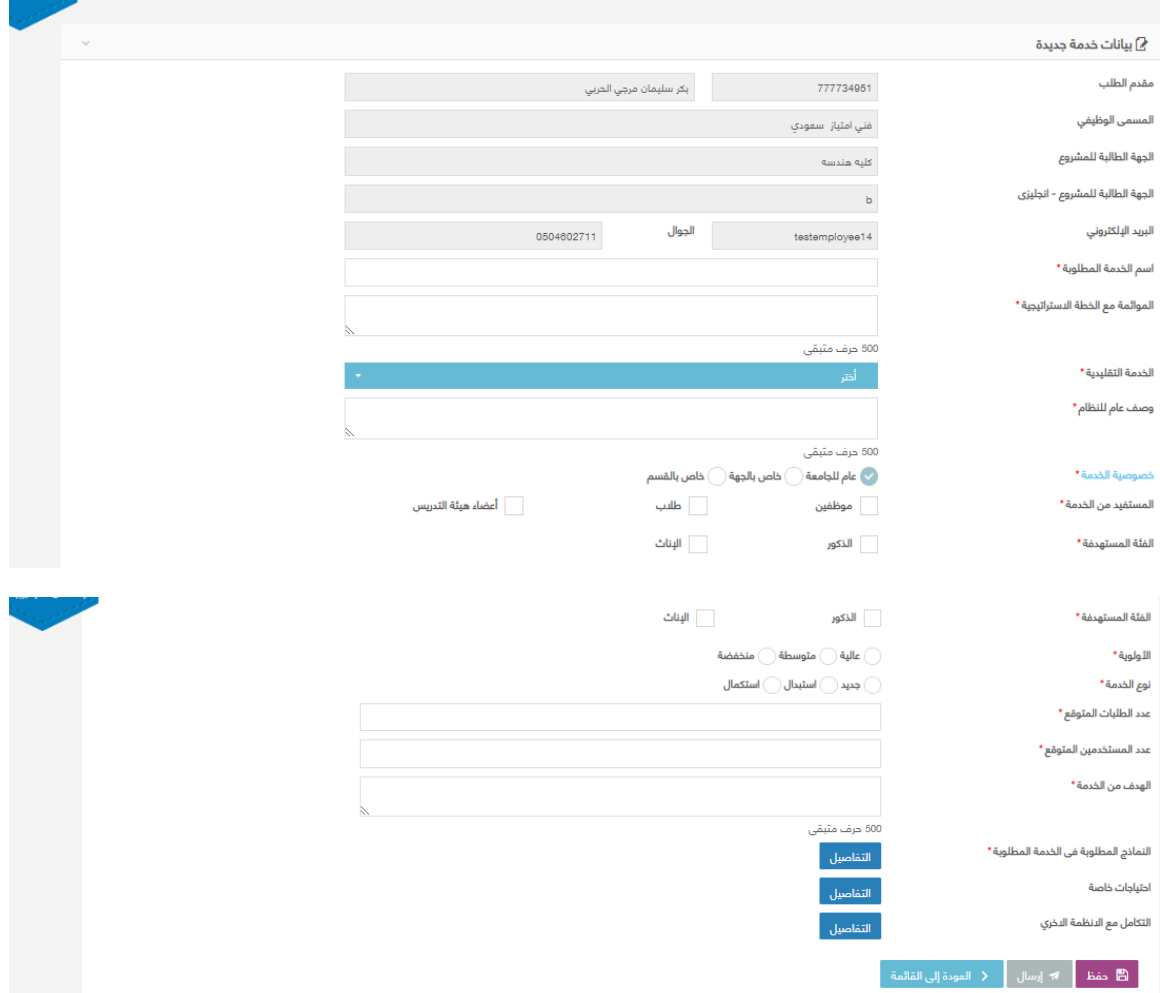

**شاشة طلب خدمة جديدة**

### **الوصف**:

يهدف وجود هذه الصفحة في النظام الى السماح للمستخدمين المصرح لهم من جهاتهم بالتقديم ي ֦֧֢֦֧֦֧֦֧֦֧֦֧֧֦֧֦֧֛֚֚֡֜֜֜֓֜֜֜֜֜֜֞֓֡֜ على اتمتة الاعمال الورقية التي لديهم من خلال حللب خدمة الالكترونية للخدمات التقليدية ي المعرفة لهذه الجهات

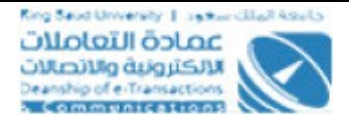

#### **الخطوات :**

أنملك سعو

مادة التعاملات الإلكترونية والاتصالات

2. اخا

.<br>1. تسجيل الدخول على البوابة الإلكترونية.

اخت ونية طلب خدمة الكت <sup>ر</sup> ر و اخت .

3. الضغط على شاشة طلب خدمة.

4. عند الدخول لشاشة هذه الخدمة يتم تعبئة بعض الحقول بشكل مباشر مجرد الدخول عىل الصفحة من واقع اسم المستخدم المسجل عملية دخول عىل البوابة مثل )رقم مقدم الطلب، اسمه، المسمى الوطيفي، الجهة الطالبة للمشروع وهي التي تمثل الجهة التي ينتمي ي ي ي .<br>لها المستخدم، رقم المبنى، رقم التحويلة الداخلية، رقم الهاتف الجوال والبريد الإلكتروني) ي

- 5. ادخل اسم الخدمة ويجب ان تكون حروف اما باللغة العربية او الإنجليزية مع بعض العلامات الخاصة مثل الاقواس والفواصل فقط ولا يسمح بكتابة الأرقام.
	- .<br>6. اختر الموائمة مع الخطة الاستراتيجية
- .7 يجب اختيار الخدمة المطلوبة من الخدمة التقليدية وتظهر قيم هذه الخانة من واقع ماتم ֦֧֢֦֧֦֧֦֧֦֧֚֚֚֡֜֜֜֜֜֜֜֜֜ تعريفه في شاشة الخدمات التقليدية لنفس الجهة والادارة التي ينتمى لها مقدم الخدمة .
- 8. يجب على المستخدم تقديم وصف عام ونبذه عن الخدمة التي يرغب في اتمتتها وضمها ֦֧֢֦֧֦֧֦֧֦֧֚֚֡֜֜֜֓֡֜֜ ي الي بوابة الخدمات الالكترونية.
- 9. اختر خصوصية الخدمة ما اذا كانت 1- عام للجامعة 2-خاص بالجهة 3- خاص بالقسم
- "عام للجامعة" : وفي هذه الحالة سوف يراعى عند العمل على بناء الخدمة ان تكون ֦֧֢֦֧֦֧֦֧֦֧֚֚֡֜֜֜֓֡֜֜ صالحة للعمل على مستوى جميع الجهات فى الجامعة. ي
- "خاص بالجهة" : وفي هذه الحالة فان الخدمة المطلوبة ستكون محددة للكليات ֦֧֦֧֦֧֦֧֦֧֦֧֦֧֧֦֧֜֜֓֓֜֜ او الأقسام الت<mark>ي يحددها مقدم الطلب. حيث يمكن ان يختار الكلية التي يتبع ل</mark>ها ي ي مدخل الطلب، ويمكن له إضافة جهات او كليات او اقسام أخرى بالنقر عىل االيقونة الموضحة بجانب خيار الجهة حيث سيتم فتح نافذة من اجل ادخال الكليات او الجهات او الاقسام الأخرى الت<mark>ي سوف تشملهم الخدمة، وسيكون اجباري على</mark> ي مقدم الطلب ادخال سطر واحد على الأقل فى القائمة الخاصة بذلك. ي ֦֧֢֦֧֦֧֦֧֦֧֚֚֡֜֜֜֓֡֜֜
- "خاص بالقسم" : فان الخدمة المطلوبة ستكون خاصة بالقسم التي يتبع لها مدخل الطلب فقط. ويتم احضار مكان العمل من واقع ما هو معرف على الملف الالكتروني ي ي ֦֢ׅ֧ׅ֧֢ׅ֧ׅ֧ׅ֧ׅ֚֚֚֚֚֚֚֚֚֚֚֡֝֡֡֡֜֜֜֜֜֝֬֜֜֓֡֬ لمقدم الطلب واضافته فى قائمة الأقسام ولا يسمح بإضافة او حذف بيانات فى ي ֦֧֦֧֦֧֦֧֦֧֚֚֡֜֜֓֓֡֜֓֡֜֜ قائمة الأقسام.

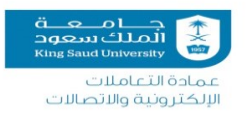

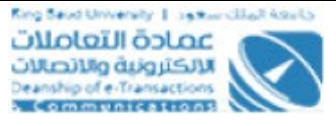

ر10. اختر المستفيد من الخدمة ما اذا كان : 1- موظفين 2- اعضاء هيئة التدريس 3- طلاب اخت <sup>ر</sup> .<sup>11</sup> الفئة المستهدفة ما اذاكانت للذكور ام لالناث 12.اختر الاولوية ما اذاكانت عالية ام متوسطة ام منخفضة 13.اختر نوع الخدمة ما اذاكان استبدال ام استكمال ام جديد

- -اذا كان نوع الخدمة جديدة: ويقصد بها بان الخدمة التقليدية التي تم اختيارها في بداية ֦֧֦֧֦֧֦֧֦֧֦֧֦֧֚֚֡֜֜֜֜֜֜ ي الطلب ما زالت لم تطور على شكل نظام خدمة الكترونية.
- اذا كان نوع الخدمة استكمال : ويقصد بها بان الطلب المرفوع يهدف اىل إيجاد إجراءات او معطيات تكميلية لخدمة موجودة بالفعل على أنظمة البوابة او الأنظمة المطورة من قبل العمادة، وفي هذه الحالة يتطلب من مقدم الطلب اختيار اسم الخدمة الأساسية التي يرغب ي ֦֧֢֦֧֦֧֦֧֦֧֚֚֚֡֜֜֜֜֜֜֜֜֜ في استكمال الطلب عليها، وهذه الخدمة هي أحد الخدمات المطورة من قبل عمادة ي ֦֧֦֧֦֧֦֧֦֧֚֚֡֜֜֓֓֡֜֓֡֜֜ .<br>التعاملات الالكترونية وستكون القائمة عبارة عن Lookup يعبأ من قبل بجميع الخدمات .<br>الالكترونية التي تم تنفيذها وتعمل في الجامعة مرتبة ابجديا بشكل تصاعدي. ي ֦֧֢֦֧֦֧֦֧֦֧֦֧֧֦֧֦֧֛֚֚֡֜֜֜֓֜֜֜֜֜֜֞֓֡֜ ي
- اذاكان نوع الخدمة استبدال : ويقصد بهذا النوع هو انه يوجد خدمة الالكترونية منتجة من قبل عمادة التعاملات الالكترونية والاتصالات وبراد استبدال إجراءات او تقارير بإجراءات جديدة سواءا كان حجم الاستبدال كبير او صغير. وفي هذه الحالة أيضا لا بد من اختيار ֦֧֦֧֦֧֦֧֦֧֚֚֡֜֜֜ الخدمة الأساسية التى يرغب في استبدالها، وستكون القائمة عبارة عن Lookup يعبأ من ي ֦֧֢֦֧֦֧֦֧֦֧֦֧֚֚֡֜֜֜֜֜ ي قبل التطوير بجميع الخدمات.
- اذا كان نوع الخدمة طلبات تغيير: وهذا الخيار يظهر لجميع المستخدمين والقصد منه إدخال طلبات التعديل التي تم رفضها سابقا من قبل مسؤول إدارة التغير والتي كانت عل<mark>ى</mark> ي ي شكل طلبات تعديل، من اجل تحويلها الى مشروع جديد. ولا يوجد اي قيود على هذا النوع بالنسبة للمستخدمين. وفي هذه الحالة يتطلب من مقدم الطلب اختيار اسم الخدمة ֦֧֦֧֦֧֦֧֚֚֚֡֝֜֜֜֜֜֜֜ الأساسية التي يرغب في طلب التغييرعليها، وهذه الخدمة هي أحد الخدمات المطورة من ֦֧֢֦֧֦֧֦֧֦֧֦֧֧֚֚֡֜֜֜֓֜֜ ي .<br>قبل عمادة التعاملات الالكترونية وستكون القائمة عبارة عن Lookup يعبأ من قبل بجميع الخدمات الالكترونية التي تم تنفيذها وتعمل في الجامعة مرتبة ابجديا بشكل تصاعدي. ي ֦֧֢֦֧֦֧֦֧֦֧֚֚֡֜֜֜֓֡֜֜֜ ي
- .14ادخل عدد الطلبات المتوقع تسجيلها عىل النظام، ويكون العدد أكرت من صفر وأرقام صحيحة.
- 15. ادخل عدد المستخدمين المتوقع عملهم على النظام، ويكون العدد أكبر من صفر وأرقام صحيحة.
	- .<br>16. ادخل الهدف من الخدمة في الحقل " الهدف من الخدمة " .

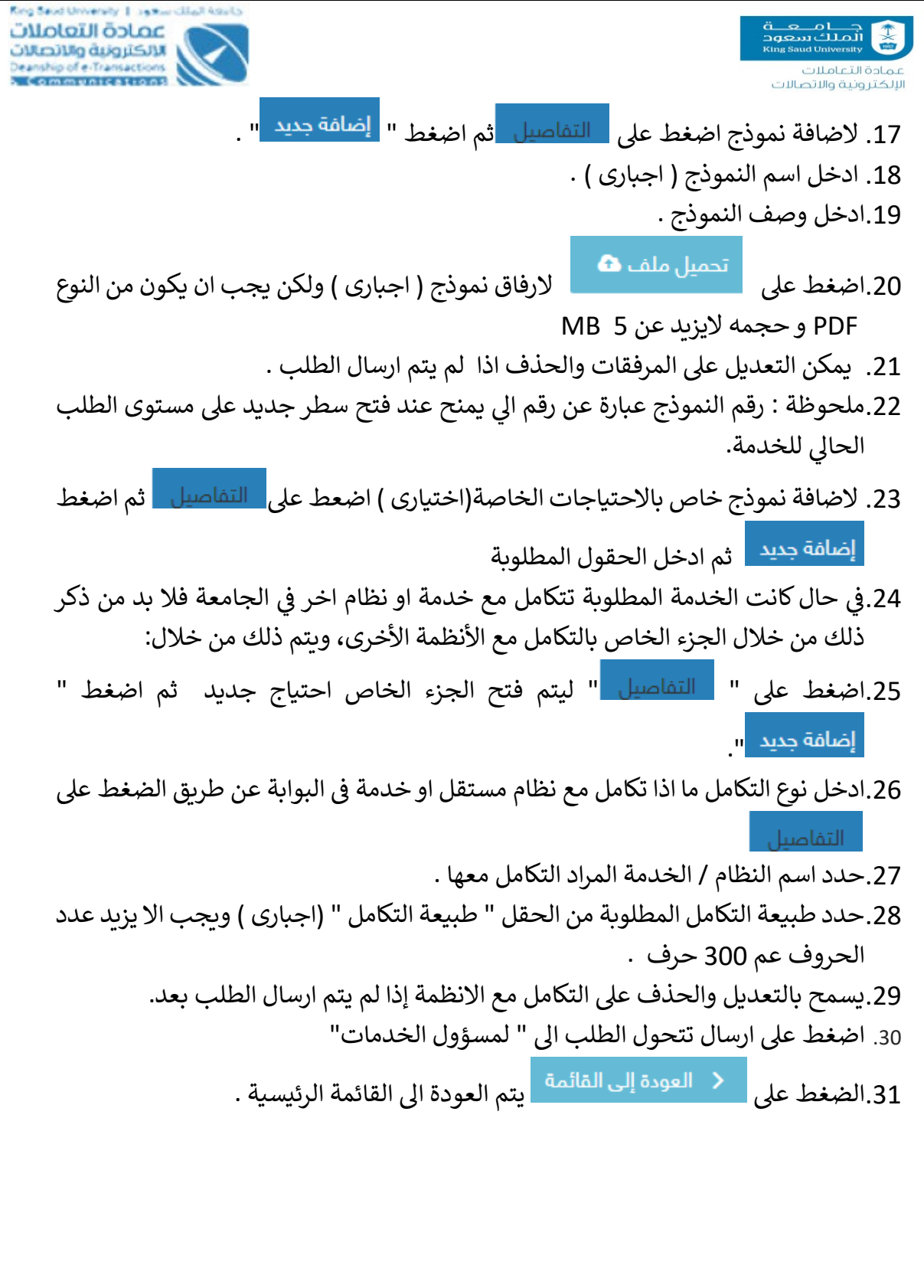

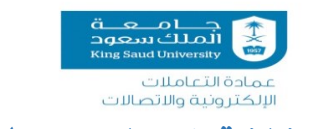

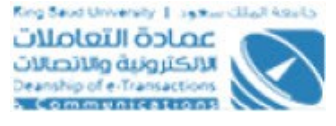

<span id="page-15-0"></span>**شاشة اعتماد مسئول الخدمات**

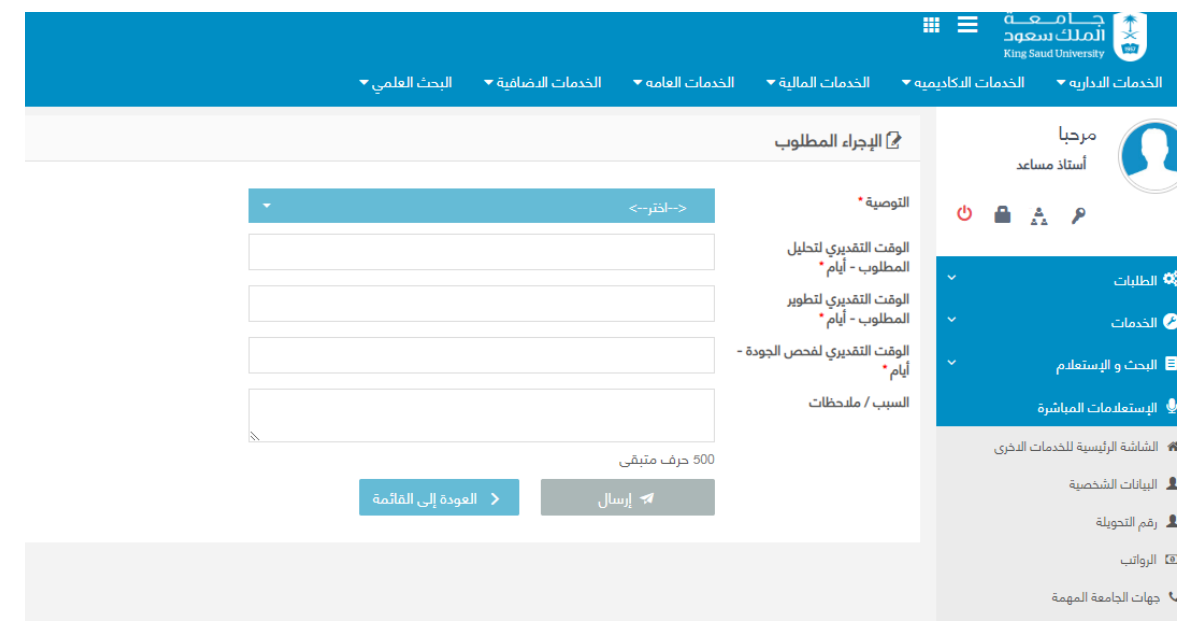

**شاشة اعتماد مسئول الخدمات**

#### **الوصف** :

تصف حالة الاستخدام الية اعتماد مسؤول طلبات الخدمات الجديدة فى إدارة الخدمات ي ֦֧֦֧֦֧֦֧֦֧֚֚֡֜֜֜֓֡֜֜֓֡֜֜ .<br>الالكترونية بعمادة التعاملات الالكترونية والخيارات المتاحة للمسؤول

#### **الخطوات :**

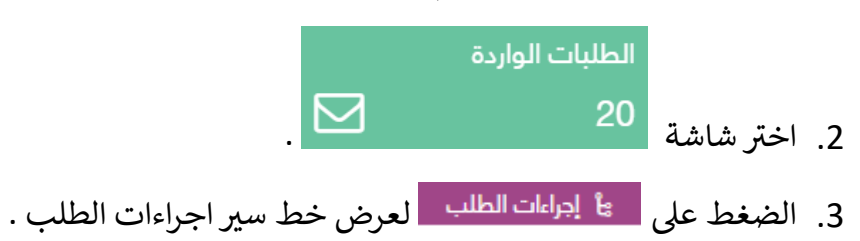

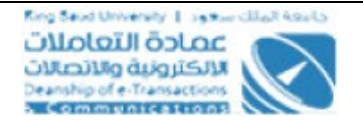

4. اختر الطلب . 5. الضغط على هستات التفاصيل العرض تفاصيل الطلب المراد اتخاذ اجراء عليه.

جـــــا مــــــــــــة<br>المـلك بينجود<br>King Saud University

مادة التعاملات الإلكترونية والاتصالات

- 6. يمكن للمسؤول اتخاذ أحد الخيارات الثلاثة بخصوص الطلب، والتي يمكن ان تكون:ا رجاع، رفض او قبول و تقدير وقت العمل
- فى حالة الرفض يجب ادخال اسباب الرفض فى خانة الملاحظات و لايمكن عمل اى ֦֧֢֦֧֦֧֦֧֦֧֦֧֚֚֡֜֜֜֜֜ ֦֧֢֦֧֦֧֦֧֦֧֚֚֡֜֜֜֓֡֜֜֜ اجراء عليه اخرسوى االستطالع
- عند الارجاع: تتحول حالة الطلب الى "معاد من مسؤول الخدمات" وتصبح من ضمن صلاحيات مقدم الطلب مرة أخرى ويمكن له في هذه الحالة (مقدم الطلب) ֦֧֦֧֦֧֢֦֧֦֧֦֧֜֜ االطالع عىل مالحظات مسؤول الخدمات. ويتم اشعار مقدم الخدمة من خالل البوابة بإرجاع الطلب.
- في حالة القبول: فسوف يطلب تحديد الوقت التقديري للعمل من قبل الأقسام ֦֧֦֧֦֧֦֧֦֧֚֚֡֜֜֜֓֡֜֜֓֡֜֜ ذات العلاقة (التحليل، التطوير والجودة) بحيث تكون اعداد صحيحة وأكبر من القيمة صفر لتمثل عدد الأيام.
- 7. وبعد ادخال التقدير يتم تحويل الطلب الى مدير إدارة الخدمات الالكترونية من اجل اعتماد ما ورد في الطلب و حالة الطلب تتغير الى "مرسل لمدير إدارة الخدمات الالكترونية". ي ֦֧֦֧֦֧֦֧֦֧֦֧֦֧֧֦֧֚֚֡֜֜֜֓
	- 8. الضغط على الصحيح ال<sup>سال</sup> السلال الطلب حسب الاعتماد المختار .<br>8. الضغط على
		- 9. الضغط على معظم العودة إلى القائمة من يتم العودة الى الطلبات الواردة.

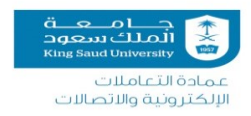

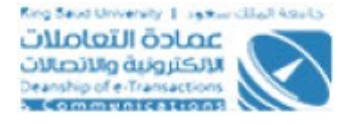

# <span id="page-17-0"></span> **شاشة اعتماد ونية للطلبات مدير إدارة الخدمات االلكت <sup>ر</sup>**

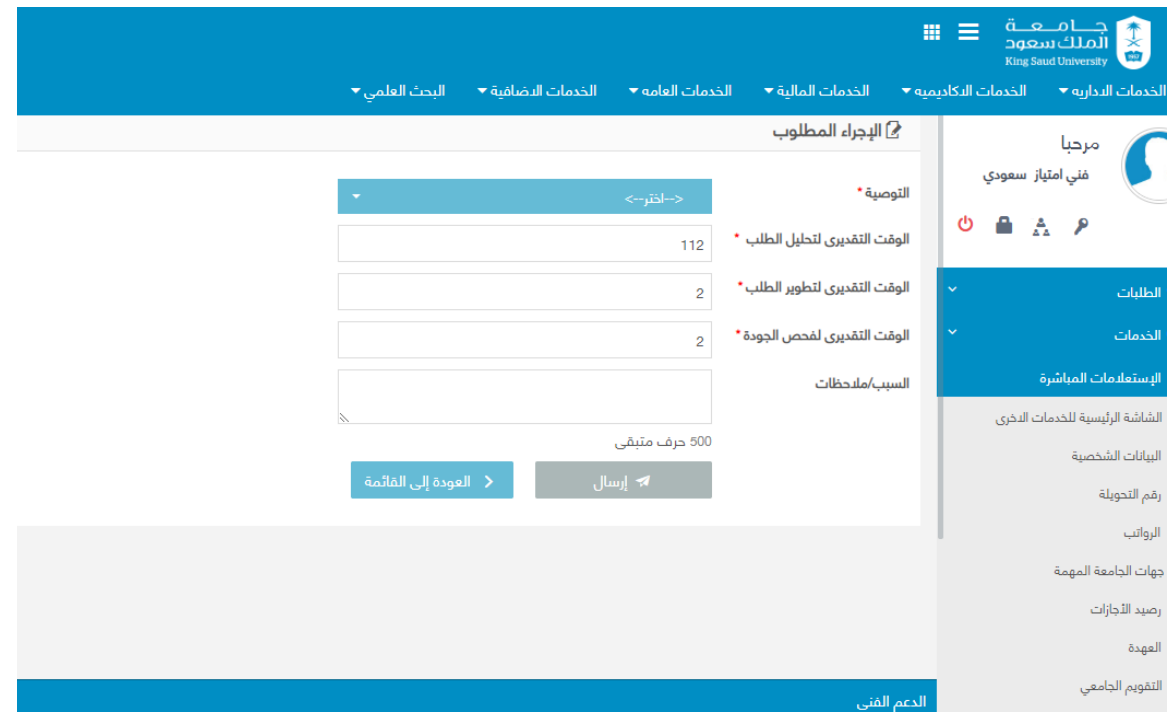

**اعتماد مدير إدارة الخدمات االلكت <sup>ر</sup> شاشة ونية للطلبات**

#### **الوصف** :

.<br>الغاية من حالة الاستخدام هذه هو معالجة مدير إدارة الخدمات الالكترونية للطلبات المرسلة من مسؤول الخدمة.

### **الخطوات :**

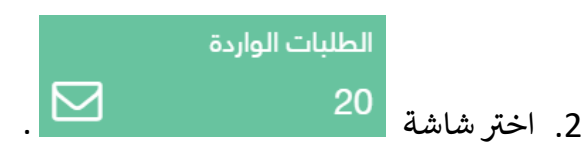

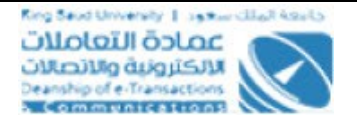

3. الضغط على مع<sup>ا</sup> إجراءات الطلب ملعرض خط سير اجراءات الطلب .

4. اختر الطلب .

المصدق<br>الملك سعود<br>King Saud University

<u>سىء، بت مىرے</u><br>الإلكترونية والاتصالات

- 5. الضغط على المعلم العائضيل العرض تفاصيل الطلب المراد اتخاذ اجراء عليه.
- 6. لادخال التوصية يختار لمدير الادارة أحد الخيارات الثلاثة بخصوص الطلب، والتي يمكن ان تكون:ارجاع، رفض او قبول وتقدير وقت العمل .
- فى حالة الرفض : ادخل سبب الرفض (اجبارى ) فيتم تعديل حالة الطلب الى "رفض من ֦֧֦֧֦֧֦֧֦֧֚֚֡֜֜֜֓֡֜֜֓֡֜֜ إدارة الخدمات الالكترونية" ويتم ارسال اشعار بذلك لكلا من مسؤول الخدمة ومقدم الطلب. وتكون دورة حياة الطلب عىل النظام قد انتهت وال يمكن التعديل عليه مرة أخرى او إعادة ارساله الى أي جهة.
- فى حالة القبول عندها يجب التأكد من ان الوقت التقديري للعمل من قبل الأقسام الثلاثة ֦֧֢֦֧֦֧֦֧֦֧֚֚֡֜֜֜֓֡֜֜֜ (التحليل، التطوير والجودة) بانها مسجلة وبقيم أكبر من صفر ومن ثم يتم تحويل حالة الطلب الى "معتمد من إدارة الخدمات الالكترونية" ويتحول الطلب الى لجنة التعاملات الالكترونية من اجل الموافقة النهائية وتحديد أولوية العمل على الخدمة المطلوبة.
	- 7. الضغط على السلسل السال العلي حسب الاعتماد المختار . "
		- 8. الضغط على يتم العودة إلى القائمة ويتم العودة الى الطلبات الواردة.<br>8. الضغط على

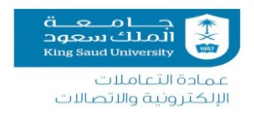

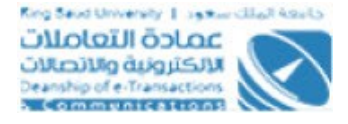

## <span id="page-19-0"></span>**ستطالع طلبات الخدمات االلكت <sup>ر</sup> شاشة <sup>ا</sup> ونية**

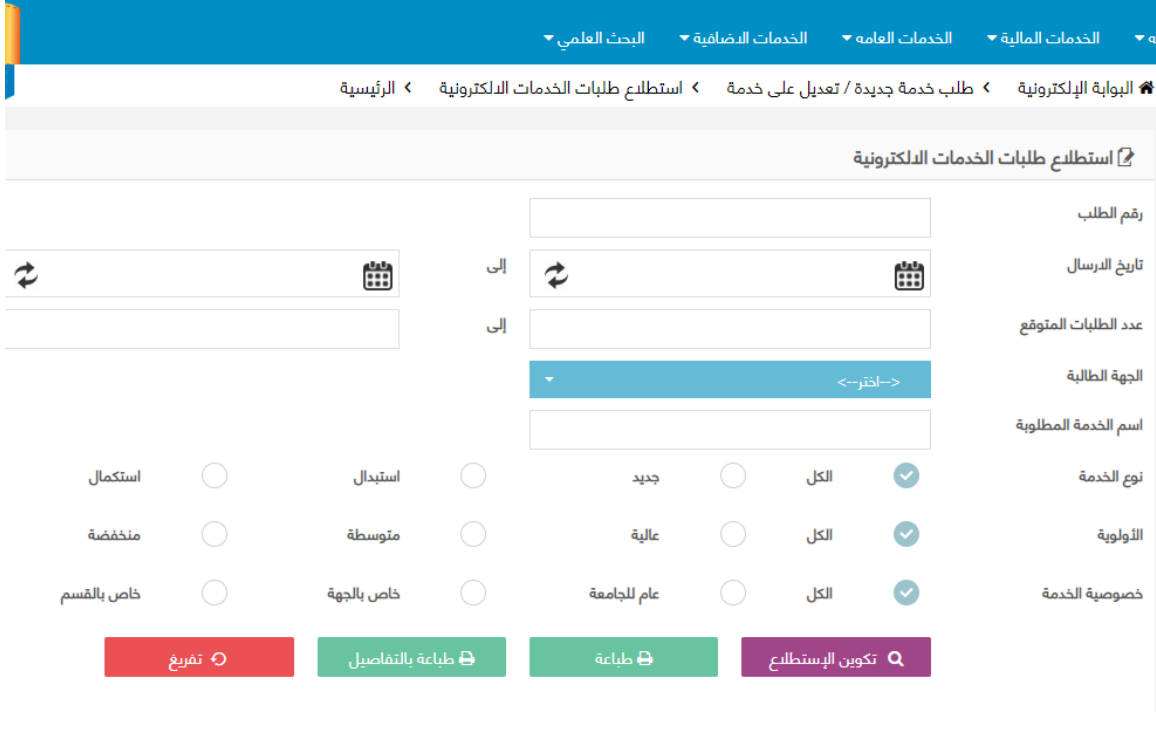

**استطالع طلبات الخدمات االلكترونية شاشة**

#### **الوصف** :

.<br>توضيح كيفية استطلاع طلبات الخدمات الالكترونية وطباعتها والتى هى من صلاحيات مسؤول ر<br>لجنة التعاملات الالكترونية.

#### **الخطوات** :

.2 ر اخت ونية طلب خدمة الكت <sup>ر</sup> <sup>و</sup> اخت <sup>ر</sup>

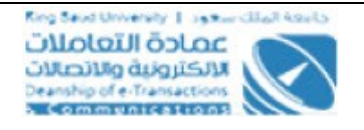

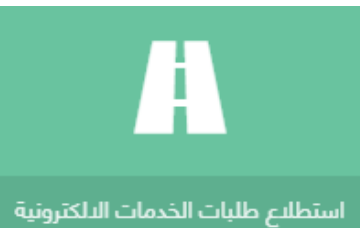

3. اختر شاشة

جـــــا مـــــعـــة<br>الملك سعود<br>King Saud University

مادة التعاملات الإلكترونية والاتصالات

- . قم بفلترة الطلبات وذلك بادخال المحددات المطلوبة .
- .5 رقم الطلب "من" يجب ان يكون اقل من او يساوي رقم الطلب "اىل" ويجب ان تكون االعداد ارقام صحيحة.
- 6. تاريخ الطلب "من" يجب ان يكون اقل من او يساوي تاريخ الطلب "الى". ويجب التأكد من صحة التاريخ حسب التقويم الميلادي.
- .7 عدد الطلبات المتوقعة "من" يجب ان تكون اقل من او يساوي عدد الطلبات المتوقعة "اىل" ويجب ان تكون االعداد ارقام صحيحة.
- 8. اختر الجهة المطلوبة سواء جهة معينة فان النظام سيقوم بعرض الطلبات لهذه الجهة وجميع األقسام واإلدارات التابعة لها حسب المعرف عىل ال OS او اختيار الكل .
- 9. خانة اسم الخدمة يتم البحث عن الطلبات التي تحتوى على اى جزء من اسم الخدمة وليس مطابقة .%100
- ر10 ـ يمكن فلترة البحث عن طريق ادخال نوع الخدمة واولوية طلب الخدمة وخصوصية الخدمة
	- 11.اضغط على الزر : "تكوين الاستطلاع " سيتم التحقق من صحة ادخال المحددات.
		- .12لعرض التفاصيل الخاصة بالطلب اضغط عىل .
- 13.لطباعة قائمة نتائج البحث كما هي معروضة فيتم ذلك من خلال النقر على زر "طباعة القائمة".
- 14. لطباعة تفاصيل الطلبات الظاهرة في نتائج البحث فيتم ذلك من خلال النقر على زر ֦֧֢֦֧֦֧֦֧֦֧֦֧֧֚֚֡֜֜֜֓֜֜ "طباعة تفاصيل الطلبات" بحيث يتم طباعة تفاصيل كل طلب كما هو في شاشة الطلبات ֦֧֦֧֦֧֦֧֚֚֡֜֜֜֜ كال عىل حدة.
	- .<br>15. الضغط على لمس <sup>10 تفريغ</sup> مسلمان لتفريـغ جميع حقول البحث المدخلة

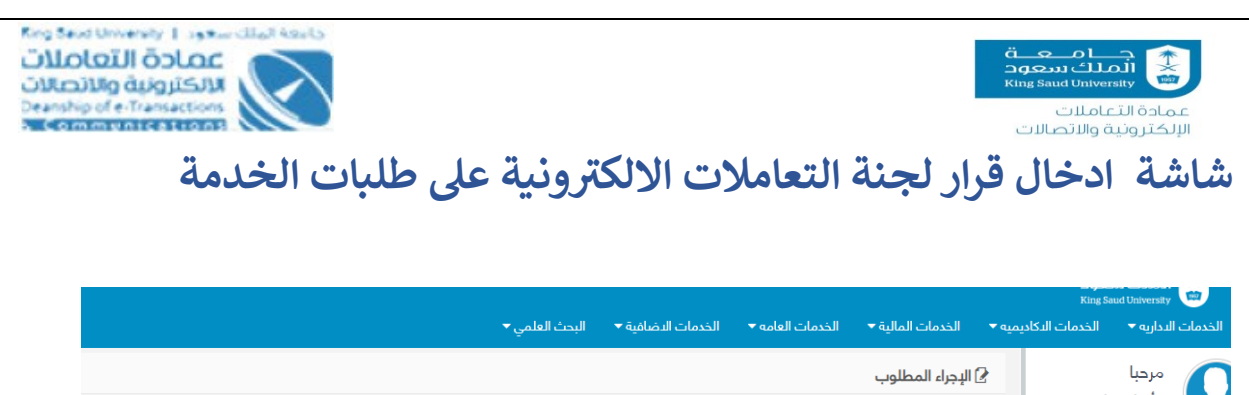

<span id="page-21-0"></span>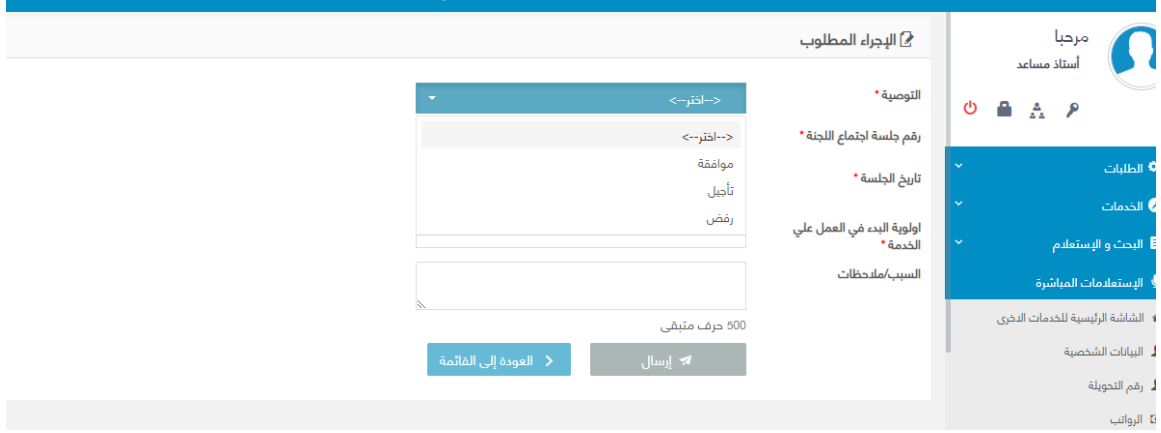

ادخال قرار لجنة التعاملات الالكترونية على طلبات الخدمة شاشة

### **الوصف :**

يهدف هذا الاجراء الى تسجيل القرار النهائي من قبل لجنة التعاملات الإلكترونية بخصوص طلب ي الخدمة ومن ثم تحديد الأولوية في حال الموافقة على الطلب . ֦֧֦֧֦֧֦֧֦֧֦֧֦֧֧֦֧֜֜֓֓֜֜

### **الخطوات :**

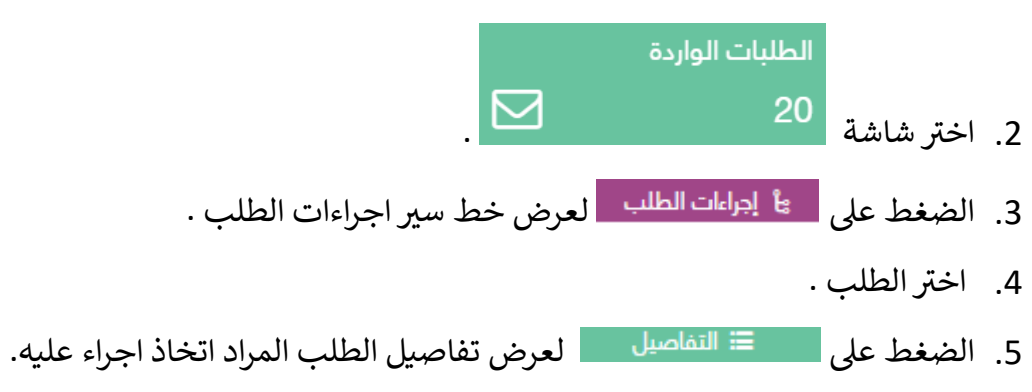

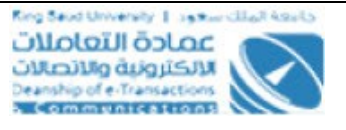

6. ادخل رقم الجلسة وتاريخ انعقاد الجلسة بالصيغة الهجرية، ويشترط بان يكون التاريخ صحيح وان لا يكون تاريخ مستقبلي وأيضا ان لا يكون أصغر من تاريخ تقديم الطلب.

أي المستعدد<br>ألملك سعوا

عادة التعاملات الإلكترونية والاتصالات

- 7. يجب اختيار الاجراء المتخذ على الطلب والذي يمكن ان يكون: ارجاع، تأجيل، رفض او قبول.
- 8. في حال اختيار (ارجاع، تأجيل او رفض) فيتم فتح خانة ملاحظات من اجل ذكر أسباب او ֦֧֦֧֦֧֦֧֦֧֦֧֛֚֚֡֜֜֜֓֡֜֜֓֡֜֜֜֜֜֝֜֞֓֡֜ مبررات القرار المتخذ. اما إذا كان الاجراء هو الموافقة فيتم فتح خانة نصية من اجل ادخال أولوية العمل على الخدمة حسب ما اقرته لجنة التعاملات الالكترونية.
- ارجاع : يتم تحويل حالة الطلب الى "ارجاع من لجنة التعاملات الالكترونية" ومن تم يحول ونية ويظهر ر الطب اىل مدير الخدمات االلكت هذه البوابة بوجود طلب مرجع، وف اشعارف ي ֦֧֦֧֦֧֢֦֧֦֧֦֧֜֜ ي ֦֧֦֧֦֧֦֧֦֧֚֚֡֜֜֜֓֡֜֜֓֡֜֜ الحالة يكون لمدير الخدمات الحرية فى التعديل وإعادة الارسال للجنة مرة أخرى او ارجاع ي ֦֧֦֧֦֧֦֧֦֧֦֧֦֧֧֦֧֜֜֓֓֜֜ لمسؤول الخدمات فى العمادة. ي ֦֧֢֦֧֦֧֦֧֦֧֚֚֡֜֜֜֓֡֜֜
- رفض: عندها يتحول حالة الطلب الى "مرفوض من لجنة التعاملات الالكترونية" وتنتهي دور حياة الطلب ويتم اشعار مدير الخدمات ومقدم الطلب بالرفض مع اظهار أسباب الرفض. وال يمكن بعد ذلك الحذف او التعديل عىل الطلب.
- تأجيل: تتغير حالة الطلب الى "مؤجل على قرار لجنة التعاملات الالكترونية" ويبقى الطلب من ضمن صالحية مسؤول لجنة التعامالت بحيث يمكن عمل اإلجراءات عليه من جديد من خلال الشاشة الخاصة مسؤول لجنة التعاملات الالكترونية.
- قبول: تتحول حالة الطلب الى "مقبول من لجنة التعاملات الالكترونية" ويجب ان يتم .<br>تحديد أولوية العمل على هذه الخدمة من قبل الخدمات الالكترونية، ويتم اشعار مقدم الطلب بقبول طلب الخدمة ولكن لا تظهر له أولوية بدء العمل، وأيضا يتم اشعار مدير الخدمات الالكترونية بالقبول ويمكنه الاطلاع على أولوية العمل المحددة من قبل اللجنة. وفي هذه الحالة لا يمكن حذف او التعديل على الطلب من قبل أي جهة.<br>-֦֧֦֧֦֧֦֧֦֧֦֧֦֧֚֚֡֜֜֜֜֜֜
	- 9. الضغط على المسلم السال السلب حسب الاعتماد المختار

.<br>10.الضغط على يتم العودة إلى القائمة <sub>ع</sub>تم العودة الى الطلبات الواردة.

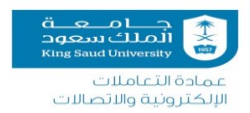

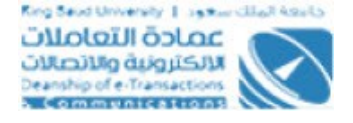

## <span id="page-23-0"></span>**شاشة التوجيه ببدء العمل عىل انجاز الخدمة المطلوبة**

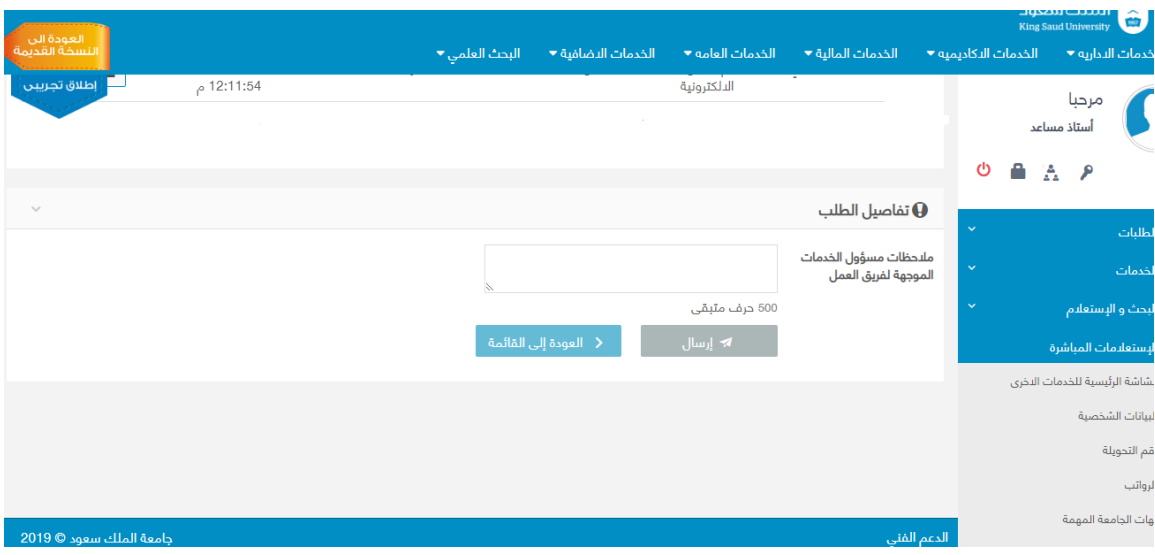

**التوجيه ببدء العمل عىل انجاز الخدمة المطلوبة شاشة**

#### **الوصف** :

يهدف هذا االجراء اىل تحويل الطلب بعد موافقة لجنة التعامالت اىل إدارة الخدمات من اجل البدء في عملية تحليل المطلوب والتى هى من صلاحيات مسؤول الخدمات. ֦֧֢֦֧֦֧֦֧֦֧֚֚֡֜֜֜֓֡֜֜֜

#### الخطوات :

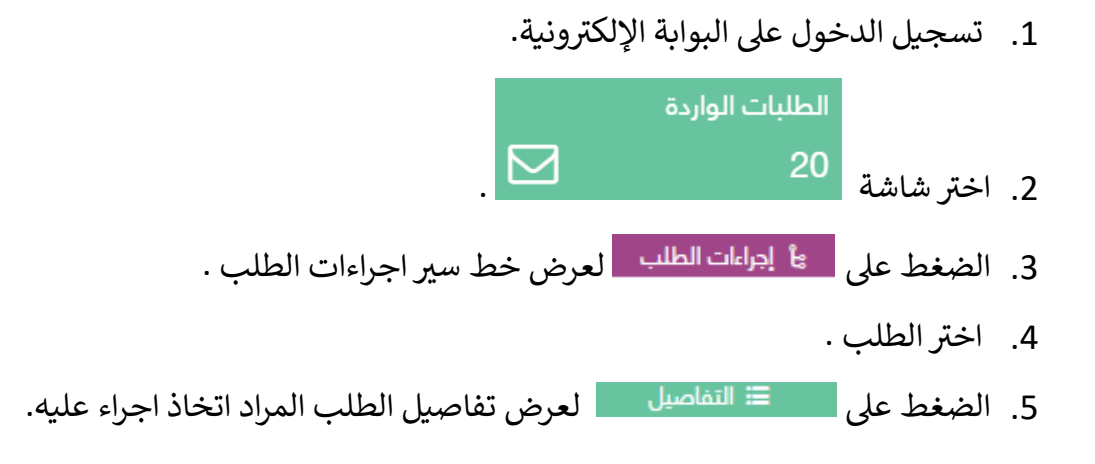

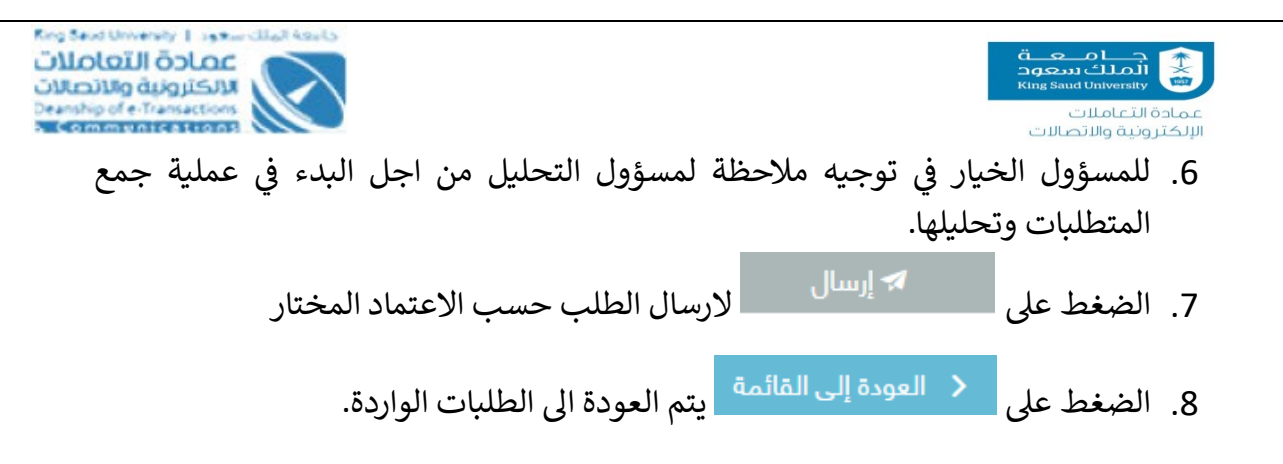

# <span id="page-24-0"></span>**شاشة االنتهاء من تحليل طلب خدمة جديدة وإصدار وثائق التحليل**

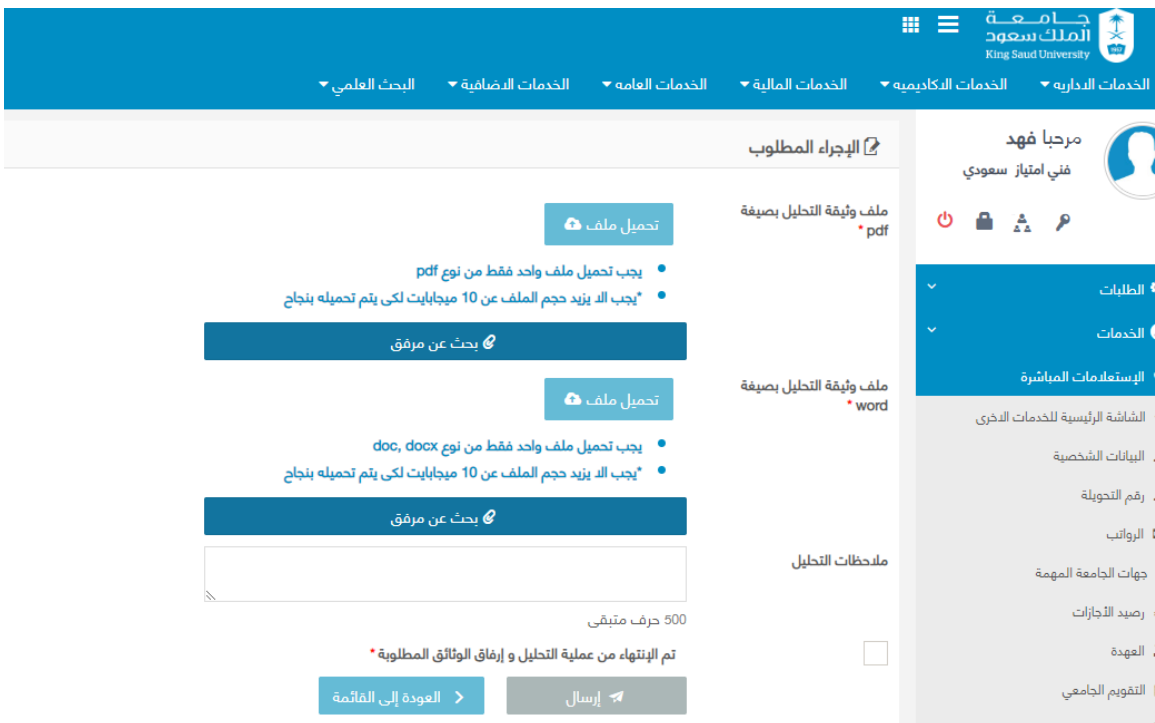

**االنتهاء من تحليل طلب خدمة جديدة وإصدار وثائق التحليل شاشة**

#### **الوصف** :

يهدف هذا الاجراء الى تحويل الطلب بعد موافقة لجنة التعاملات الى قسم التحليل من اجل البدء في عملية تحليل المطلوب والتى هى من صلاحيات (مسؤول قسم التحليل). ֦֧֢֦֧֦֧֦֧֦֧֚֚֡֜֜֜֓֡֜֜֜

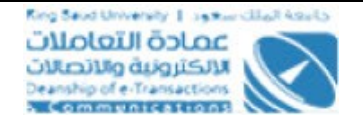

**الخطوات :** .<br>1. تسجيل الدخول على البوابة الإلكترونية. الطلبات الواردة .2 شاشة ر اخت . 3. الضغط على ق<sup>ا</sup> ا<sup>ي</sup>راءات الطلب لعرض خط سير اجراءات الطلب . 4. اختر الطلب . 5. الضغط على المعنا التفاصيل العرض تفاصيل الطلب المراد اتخاذ اجراء عليه. 6. يقوم المحلل بإرفاق نسخة الكترونية من ملف وثيقة التحليل مرة على صيغة PDF ومرفق اخر عىل صيغة Word بحيث ال يتجاوز حجم الملف الواحد MB.10 ֦֧֢֦֧֦֧֦֧֦֧֚֚֡֜֜֜֓֡֜֜ 7. ادخل ملاحظات قسم التحليل ان وجدت في الحقل " ملاحظات التحليل ". 8. اختر الحقل " تم الانتهاء من عملية التحليل وارفاق وثائق التطوير " . 9. الضغط على المعتصم المعالمات السال الطلب حسب الاعتماد المختار يتم تحويل السلام العام العام العام العام العام<br>9. الضغط على طلب الخدمة لمسؤول قسم التطوير ومسؤول قسم الجودة 10 الضغط على يتم الع<sup>ودة إلى القائمة و</sup>يتم العودة الى الطلبات الواردة.

جــــــامــــــعـــة<br>المـلك بينجون<br>King Saud University

عمادة التعاملات الإلكترونية والاتصالات

<span id="page-26-0"></span>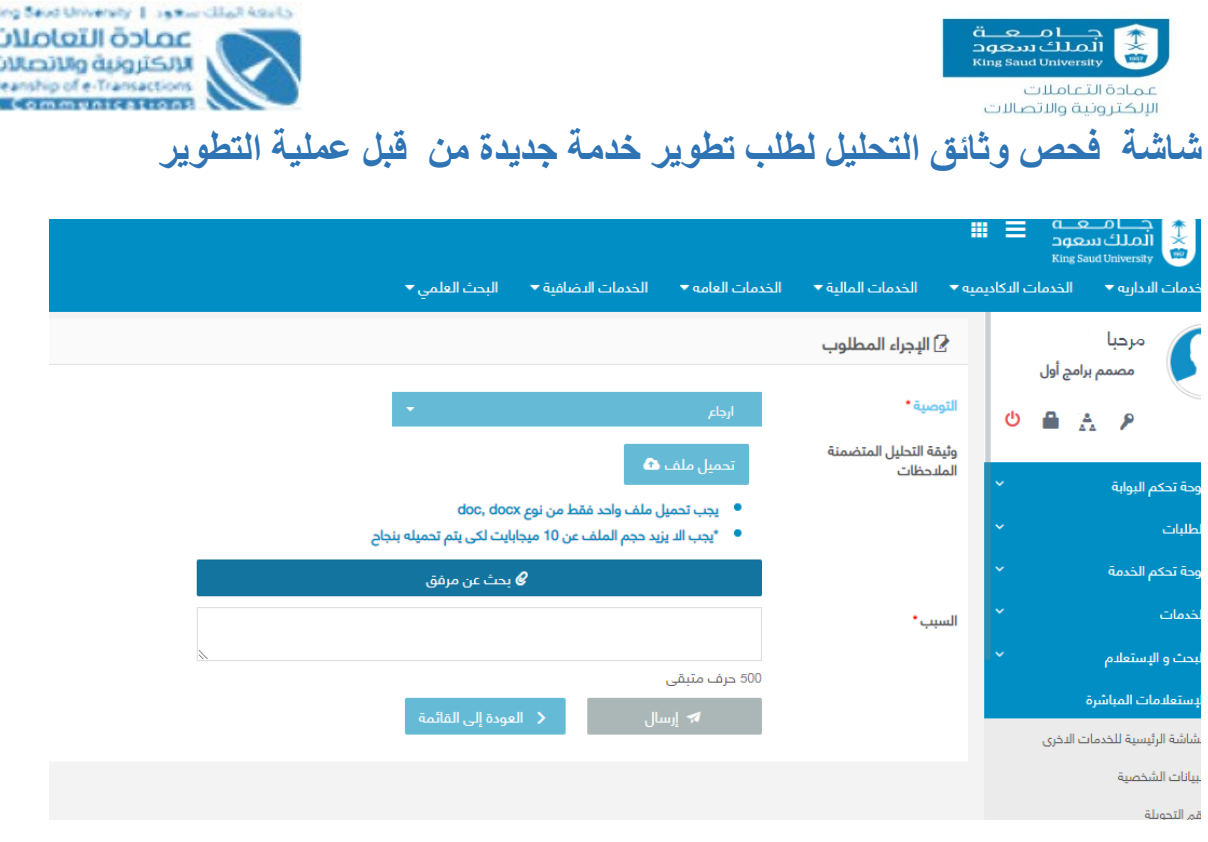

**فحص وثائق التحليل لطلب تطوير خدمة جديدة من قبل عملية التطوير** شاشة

#### **الوصف** :

يهدف هذا االجراء اىل تحويل الطلب بعد االنتهاء من عملية التحليل اىل قسم ضمان الجودة من اجل الاطلاع على وثيقة التحليل ومطابقتها للمعايير المطبقة في العمادة ومن ثم ابداء الراء اما بقبول ي ֦֧֢֦֧֦֧֦֧֦֧֚֚֡֜֜֜֓֡֜֜ الوثائق وتحويلها لعملية تطوير الخدمة المطلوبة ام ارجاعها للتحليل لوجود ملاحظات والتى هى من صلاحيات (مسؤول قسم الجودة).

**الخطوات :**

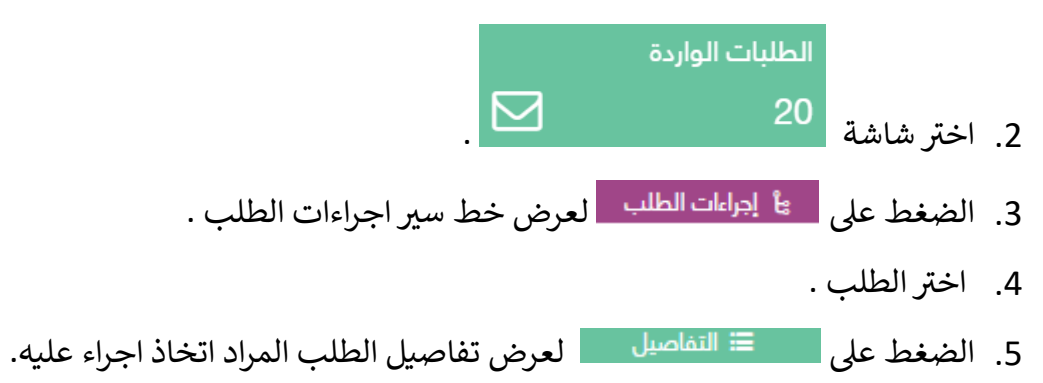

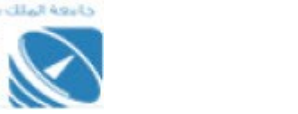

عمادة التعاملات الالكترونية والاتصالات entip of e-Transactions

- 6. قم بمراجعة وثيقة التحليل للتأكد من صحة ما ورد بها وتوافقها مع المعايير المعمول بها في ֦֧֢֦֧֦֧֦֧֦֧֦֧֚֚֡֜֜֜֜֜ العمادة
	- 7. فاذا كانت نتائج المراجعة للوثيقة سلبية قم با ختيار الاجراء المتخذ على الطلب :

ضہ حد تاریخ<br>الملك سعود<br>King Saud University

الإلكترونية والاتصالات

- " ارجاع " فيتم تحويل حالة الطلب اىل "مرجع من قسم الجودة اىل قسم التحليل لوجود مالحظات" ومن ثم يحول الطلب اىل مسؤول التحليل مرة أخرى من اجل العمل عىل تعديل الملاحظات، وذلك بعد التأكد من ضرورة ذكر أسباب ارجاع الطلب مع الخيار لإرفاق نسخة من وثيقة التحليل التي تحتوي الملاحظات ويجب ان تكون على صيغة ملف Word بحيث ي ال يتجاوز حجم الملف MB.10
- وفي حال كانت الوثيقة مناسبة قم با ختيار الاجراء المتخذ على الطلب : " قبول " فيتم ֦֧֢֦֧֦֧֦֧֦֧֦֧֚֚֡֜֜֜֜֜ تحويل حالة الطلب اىل "محول من قسم الجودة اىل قسم التطوير بقبول وثائق التحليل" وتتحول صالحية الطلب من مسؤول قسم الجودة اىل مسؤول قسم التطوير ويصل اشعار لكل جهة عىل البوابة بوجود طلب خدمة بحاجة اىل إتمام العمل عليها حسب نتيجة الفحص المذكو رة سابقا.
- 8. الضغط على السمبر السال السال الطلب حسب الاعتماد المختار و تأكيد ارسال السال الطلب
	- 9. الضغط على يتم العودة إلى القائمة <sub>ع</sub>يتم العودة الى الطلبات الواردة.

<span id="page-28-0"></span>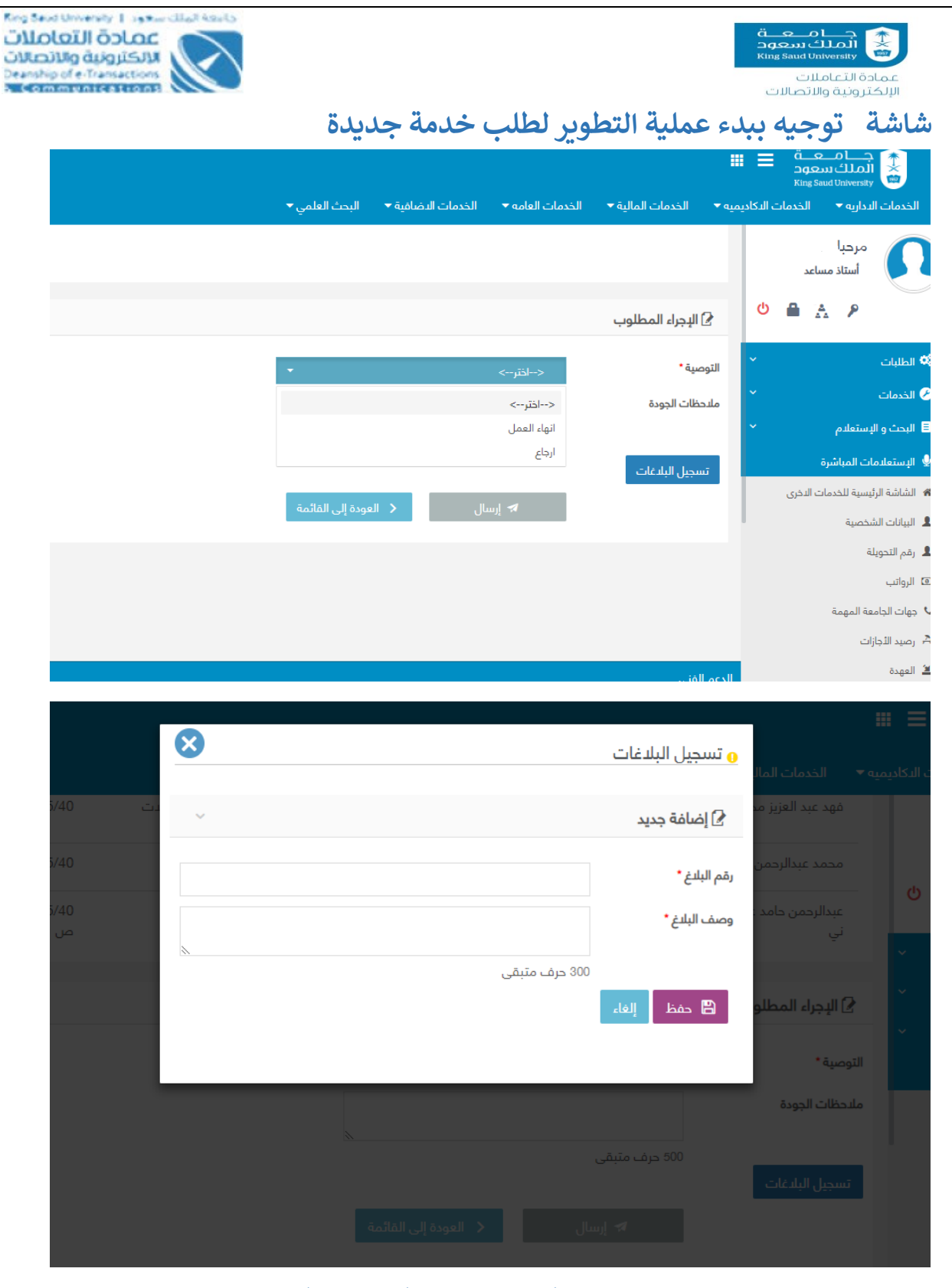

**توجيه ببدء عملية التطوير لطلب خدمة جديدة شاشة**

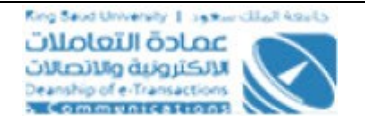

مادة التعاملات الإلكترونية والاتصالات **الوصف :**

يهدف هذا االجراء اىل تحويل الطلب بعد االنتهاء من عملية التحليل اىل قسم التطوير من اجل الاطلاع على وثيقة التحليل ومطابقتها للمعايير المطبقة في العمادة ومن ثم البدء في عملية تطوير ֦֧֢֦֧֦֧֦֧֦֧֦֧֚֚֡֜֜֜֜֜ ي ֦֧֦֧֦֧֦֧֦֧֦֧֦֧֧֦֧֜֜֓֓֜֜ الخدمة المطلوبة والتى هى من صلاحيات (مسؤول قسم التطوير).

### **الخطوات :**

- .<br>1. تسجيل الدخول على البوابة الإلكترونية. الطلبات الواردة .2 شاشة ر اخت . 3. الضغط على هم<sup>ع ا</sup> <sup>إجراءات الطلب م</sup>لعرض خط سير اجراءات الطلب . 4. اختر الطلب . 5. الضغط على صحي<sup>ة التفاصيل مع</sup> العرض تفاصيل الطلب المراد اتخاذ اجراء عليه.
	- .6 قم با ختيار االجراء المتخذ عىل الطلب سواء ارجاع او انتهاء عملية التطوير .
- في حالة "ارجاع" فيتم تحويل حالة الطلب الى "مرجع من قسم التطوير الى قسم ֦֧֢֦֧֦֧֦֧֦֧֚֚֡֜֜֜֓֡֜֜֜ التحليل لوجود مالحظات" ومن ثم يحول الطلب اىل مسؤول التحليل مرة أخرى من اجل العمل عىل تعديل المالحظات.
- فى حالة انتهاء عملية التطوير " فيتم التأكد من موافقة وقبول قسم الجودة لوثائق ֦֧֦֧֦֧֦֧֦֧֚֚֡֜֜֜֓֡֜֜֓֡֜֜ التحليل المرسلة من قبل التحليل.
- .7 لعرض البالغات اضغط عىل زر "عرض البالغات" وهذا عبارة عن جدول يتم تعبئته من خلال قسم الجودة بعد ارسال الخدمة لهم للفحص وفي حال كانت نتيجة الفحص هي ֦֧֦֧֦֧֦֧֦֧֦֧֦֧֧֦֧֜֜֓֓֜֜ ارجاع لوجود مالحظات. اما إذاكان الجدول فارغافيتم عرض رسالة للمستخدم "تنبيه... ال يوجد أي بالغات مسجلة عىل هذه الخدمة".
	- 8. الضغط على المسلم المسال العالم الطلب حسب الاعتماد المختار . $\,$ 8
		- 9. الضغط على مسلم العلماء العائلي القائمة يتم العودة الى الطلبات الواردة.

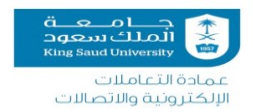

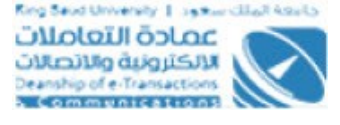

### <span id="page-30-0"></span>**شاشة طلب فحص خدمة جديدة**

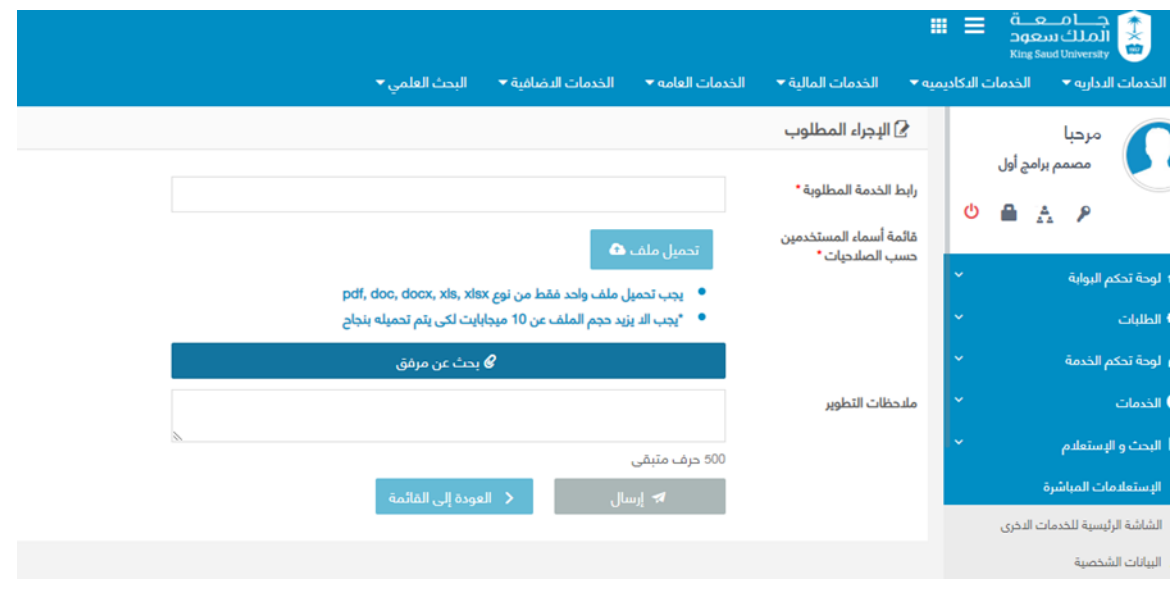

**شاشة طلب فحص خدمة جديدة**

#### **الوصف** :

يهدف هذا االجراء اىل تحويل الطلب بعد االنتهاء من عملية التطوير اىل قسم الجودة من اجل الاطلاع على وثيقة التحليل ومطابقتها لما ورد في وثيقة التحليل ومن ثم فحص الخدمة والتأكد من ֦֧֦֧֦֧֢֦֧֦֧֦֧֜֜ خلوها من الأخطاء البرمجية والمنطقية والتى هي من صلاحيات (مسؤول قسم الجودة).

#### **الخطوات** :

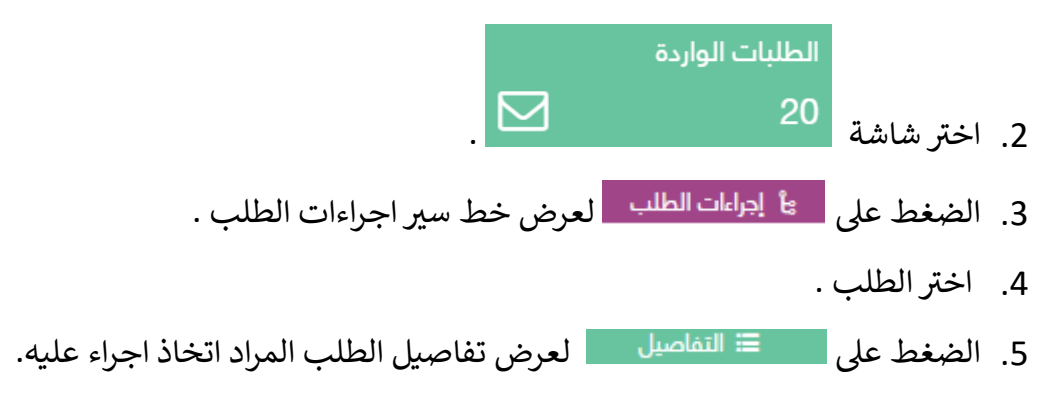

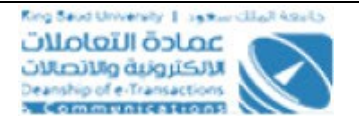

- 6. يمكن ارفاق نسخة من وثيقة التحليل بعد إضافة التعليقات او الملاحظات عليها في خانة ֦֧֢֦֧֦֧֦֧֦֧֦֧֚֚֡֜֜֜֜֜ مالحظات الجودة .
	- 7. قم باختيار نتيجة الفحص والتي اما ان تكون ارجاع او اجتياز .

مادة التعاملات الإلكترونية والاتصالات

- إذا كانت "ارجاع" فيتم تحويل حالة الطلب اىل "مرجع من قسم الجودة اىل قسم التطوير لوجود مالحظات" ومن ثم يحول الطلب اىل مسؤول التطوير مرة أخرى من اجل العمل عىل تعديل المالحظات من خالل ما تم تسجيله اما عىل الوثيقة او من خالل نظام ال TFS.
- اما إذا كانت النتيجة "اجتياز" فيتم تحويل حالة الطلب اىل "قبول الجودة للخدمة والتحويل لمسؤول الخدمات" وتتحول صالحية الطلب من مسؤول قسم الجدوة اىل مسؤول الخدمات فى العمادة مرة اخرى ويصل اشعار لكل جهة على البوابة بوجود طلب خدمة ي ֦֧֦֧֦֧֢֦֧֦֧֦֧֜֜ بحاجة اىل إتمام العمل عليها حسب نتيجة الفحص المذكو رة سابقا.
- .8 لتسجيل البالغات اضغط عىل زر تسجيل البالغات وسيتم فتح نافذه جديدة الدخال رقم ووصف البالغ ثم اضغط عىل حفظ .
	- 9. الضغط على المسلم المسال العلي حسب الاعتماد المختار .<br>9. الضغط على

10.الضغط على لـ < العودة إلى القائمة للتم العودة الى الصفحة الرئيسية.<br>10.الضغط على

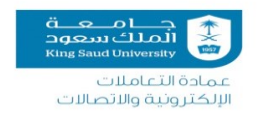

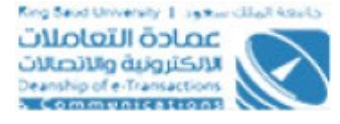

#### <span id="page-32-0"></span>**شاشة اشعار االنتهاء من انجاز الخدمة المطلوبة**

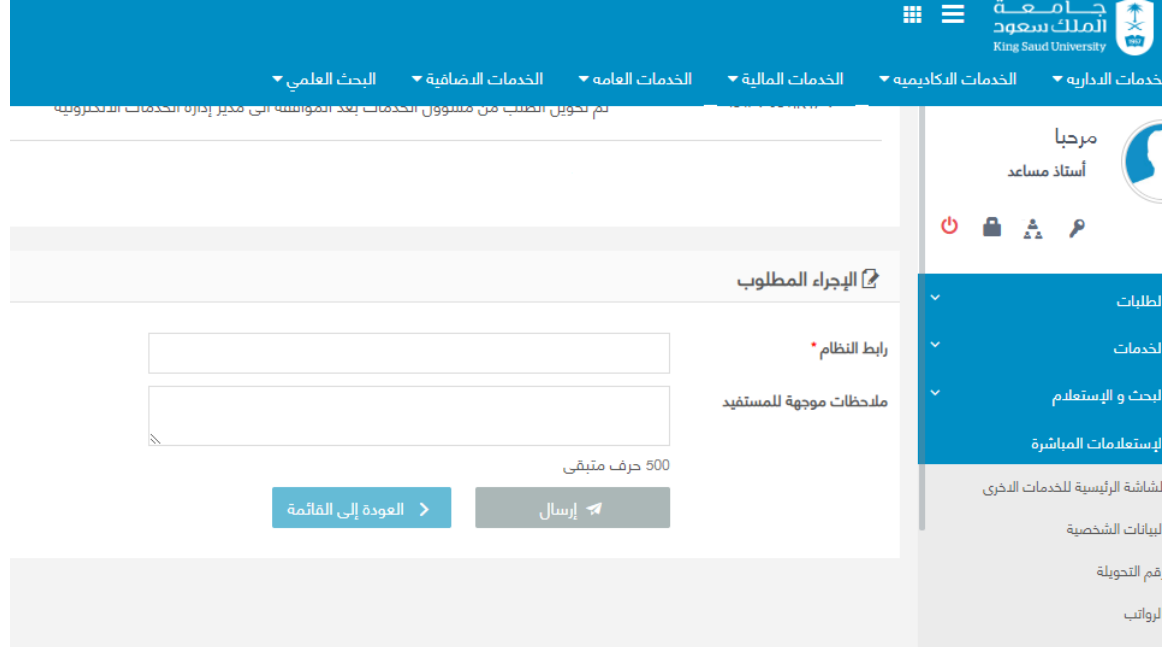

**شاشة اشعار االنتهاء من انجاز الخدمة المطلوبة**

#### **الوصف** :

تهدف هذا االجراء اىل تحويل الطلب بعد االنتهاء من عملية التطوير وفحص الجودة اىل طالب الخدمة(مسئول الخدمات ) واشعاره بالانتهاء من العمل على النظام المطلوب والتى هى من صلاحيات (مسؤول الخدمات).

### **الخطوات :**

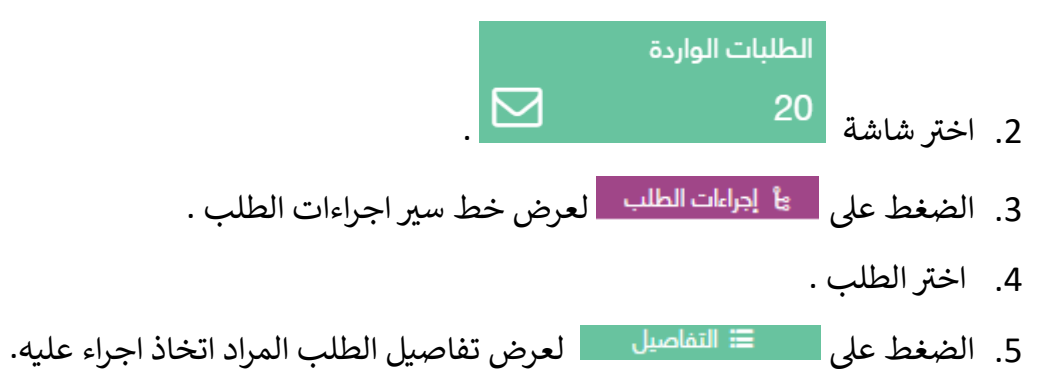

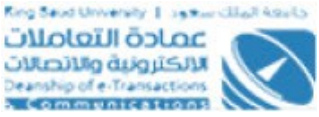

عمدة الطائفين.<br>الإلكترونية والاتصالات 6. قم بتحديد الرابط الالكتروني للخدمة، علما بانه يكون كقيمة افتراضية الرابط الذي قام بتحديده التطوير من اجل عملية الفحص مع إمكانية التعديل عليه من قبل مسؤول الخدمات.

ضام ہے<br>الملك سعود<br>King Saud University

- 7. يمكن للمسؤول ارسال اشعار من خلال خانة نصية يمكن لطالب الخدمة الاطلاع عليها( نص الاشعار للمستفيد ) .
- 8. يمكن لمسؤول الخدمات الاطلاع على الملاحظات التي صدرت اثناء عملية الفحص وما هو منتهي من عدمه بالنقر على زر "عرض البلاغات" حيث يتم عرض البيانات. اما إذا لم يكن هناك أي مالحظات مسجلة فيتم عرض رسالة للمستخدم "تنبيه... ال يوجد بالغات مسجلة عىل هذه الخدمة."
	- 9. الضغط على السلسل السلسل العلي حسب الاعتماد المختار . $\,$ 9. الضغتار المختار
		- .<br>10.الضغط على يتم العودة إلى القائمة <sub>ع</sub>تم العودة الى الطلبات الواردة.

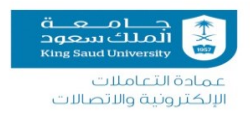

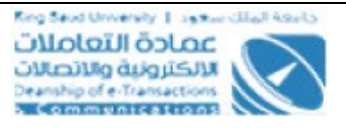

# <span id="page-34-0"></span>**ونية طلب تعديل عىل خدمة الكت <sup>ر</sup>**

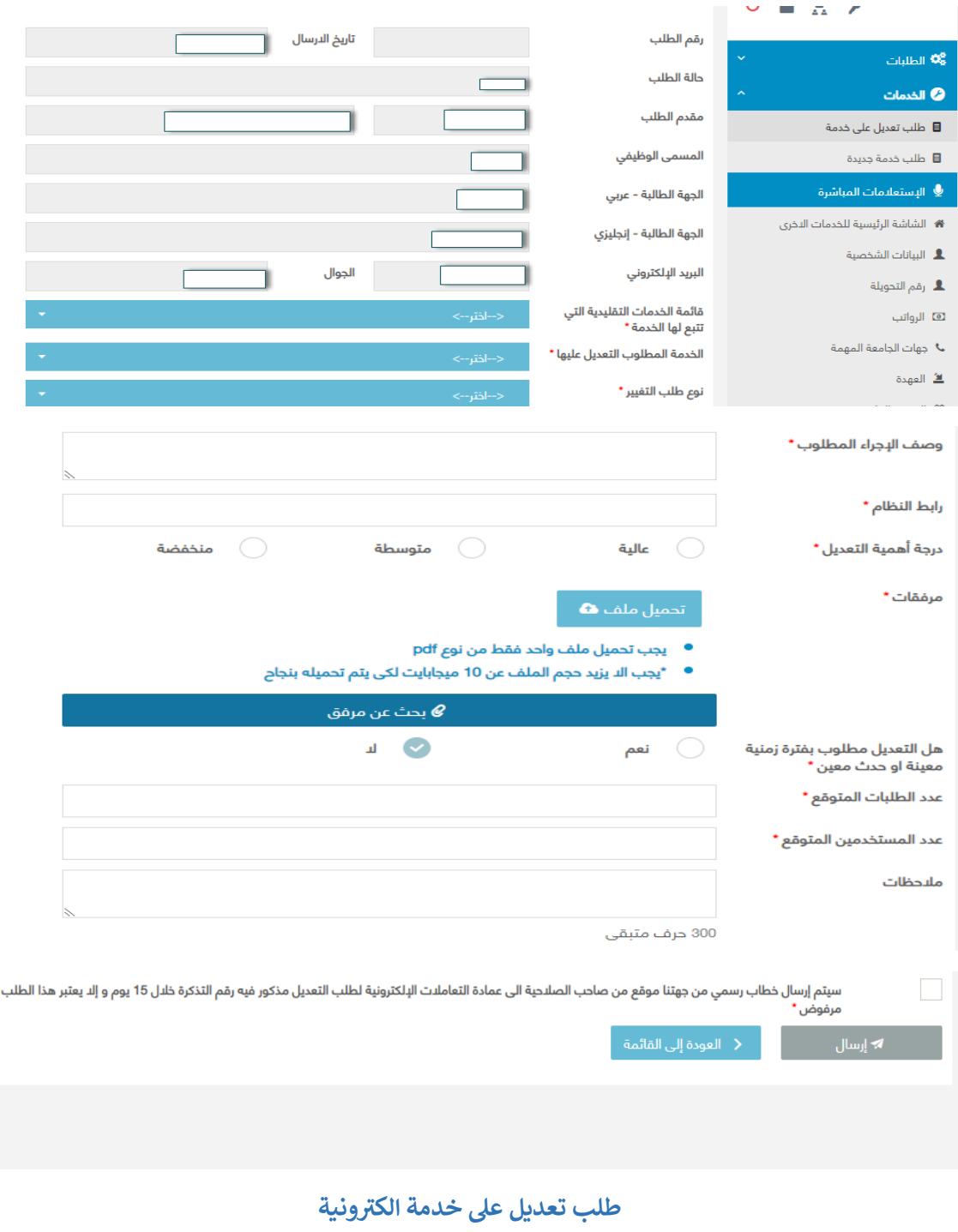

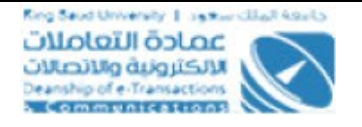

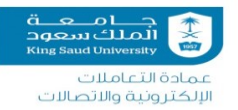

### **الوصف**:

يهدف وجود هذه الصفحة في النظام الى السماح للمستخدمين المصرح لهم من جهاتهم برفع ي ֦֧֦֧֦֧֦֧֦֧֦֧֛֚֚֡֜֜֜֓֡֜֜֓֡֜֜֜֜֜֝֜֞֓֡֜ ونية طلبات تعديل عىل خدمة االلكت للخدمات وتحديد ماهية هذه التعديالت. حيث أن "طلب <sup>ر</sup> تعديل على خدمة" هي من صفحات النظام التي يملك مستخدمي مجموعة أصحاب الصلاحية ي لطلب التعديل الدخول عليها وتقديم الطلبات.

### **الخطوات :**

- .<br>1. تسجيل الدخول على البوابة الإلكترونية.
- .2 ر اخت و اختر طلب تعديل على خدمة الكترونية.
	- .<br>3. الضغط على طلب تعديل على خدمة الكترونية
- 4. رقم مقدم الطلب، اسمه، المسمى الوظيفي، الجهة الطالبة للمشروع وهي التي تمثل ي الجهة التي ينتمي لها المستخدم، رقم المبنى، رقم التحويلة الداخلية، رقم الهاتف ي الجوال والبريد الإلكتروني) يتم تعبأتها بشكل مباشر مجرد الدخول على الصفحة من ي واقع اسم المستخدم المسجل عملية دخول عىل البوابة.
	- 5. يتم اظهار تاريخ الطلب الهجري
- 6. اختر من القائمة المنسدلة الخدمة التقليدية التي يتبع لها النظام المطلوب التعديل عليه
	- 7. اختر من القائمة المنسدلة الخدمة المطلوب التعديل عليها
		- .<br>8. اختر من القائمة المنسدلة نوع طلب التغيير :
			- التصميم والواجهات.
			- إضافة او تعديل في النماذج والحقول. ֚֚֚֚֡
		- إضافة او تعديل عىل رش وط ولوائح النظام.
			- اإلجراءات والمجموعات.
			- إضافة او تعديل التقارير.
			- إضافة اوحذف رسالة او إعالن.
	- 9. اذا كان نوع طلب التعديل أحد الأرقام (2 او 3 او 5 او 6) فيتم عرض خانة اسم الشاشة
	- 10 إذا كان نوع طلب التعديل رقم 4 فيتم عرض الخانات "الشرط الحالي" و "الشرط المتوقع"

11 ادخل تقديم وصف التعديل بشكل دقيق في حقل (وصف الاجراء المطلوب ) ֦֧֦֧֦֧֦֧֦֧֚֚֡֜֜֜

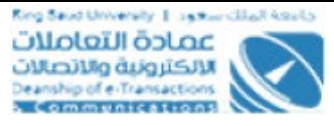

.12يجب عىل المسؤول تحديد الرابط للدخول عىل الخدمة من خالل الخانة الخاصة بذلك؟

- 13.يجب على مقدم الطلب تحديد أهمية واولوية التعديل المطلوبة بنسبة لعمله والتي اما ان تكون أولوية عالية، متوسطة او منخفضة.
- .14للمستخدم الخيار بالضغط عىل إلرفاق ملف واحد فقط من نوع PDF يحتوي عىل ما يلزم لعمل التعديل وبحجم 10MB كحد اقىص او عن طريق

بحث عن مرفق  $\textcolor{red}{\bullet}$ البحث عن ملفات تم تحميلها مسبقا بالضغط عىل

- 15.يحدد بعد ذلك هل لهذا التعديل المطلوب أي ارتبط بحدث معين، فاذا كانت الإجابة بنعم فعلى المدخل للطلب تعبأة معلومات هذا الحدث وأيضا تحديد التاريخ المتوقع لحصوله ويمكن ادخال التاريخ بالصيغة الهجرية او الميلادية كلا في خانته الخاصة ֦֧֦֧֦֧֦֧֦֧֦֧֛֚֚֡֜֜֜֓֡֜֜֓֡֜֜֜֜֜֝֜֞֓֡֜ .<br>ويقوم النظام بتحويل التاريخ المرادف بشكل تلقائي شرط صحة التاريخ المدخل، فاذا ي كان هجري فيجب ان يكون تاريخ صحيح حسب تقوم ام القرى اما إذا كان ميلادي .<br>فيجب ان يقوم صحيح حسب التقويم الميلادي.ويشترط كذلك بان يكون التاريخ مستقبلي ولا يسمح بإدخال تاريخ الحدث بتاريخ اقل من تاريخ اليوم او يِساويه.
	- 16.ادخل تسجيل عدد الطلبات المتوقع تسجيلها على النظام، وبكون العدد أكبر من صفر وأرقام صحيحة
	- 17.ادخل عدد المستخدمين المتوقع تسجيلها على النظام، ويكون العدد أكبر من صفر وأرقام صحيحة
		- 18.ادخل ملاحظات في حالة وجودها ֦֧֦֧֦֧֦֧֦֧֚֚֡֜֜֜֓֡֜֜֓֡֜֜

الإلكترونية والاتصالات

- 19.يؤكد ارساله لخطاب رسمي من صاحب الصلاحية لعميد التعاملات الالكترونية والاتصالات بمدة لا تزيد عن 15 يوما، وانه في حال الزيادة فان للعمادة الاحقية برفض ֦֧֢֦֧֦֧֦֧֦֧֦֧֚֚֡֜֜֜֜֜ التعديل
	- .20الضغط عىل زر ارسال الرسال الطلب ثم يتم عرض رسالة للمستخدم تفيد رقم الطلب واتمام ارساله
		- .<br>21.الضغط على يتم العودة إلى القائمة <sub>ع</sub>يتم العودة الى الصفحة الرئيسية.

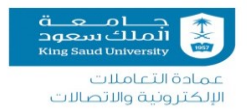

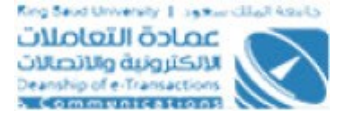

### <span id="page-37-0"></span>**اعتماد إدارة التغي تلطلبات التعديل**

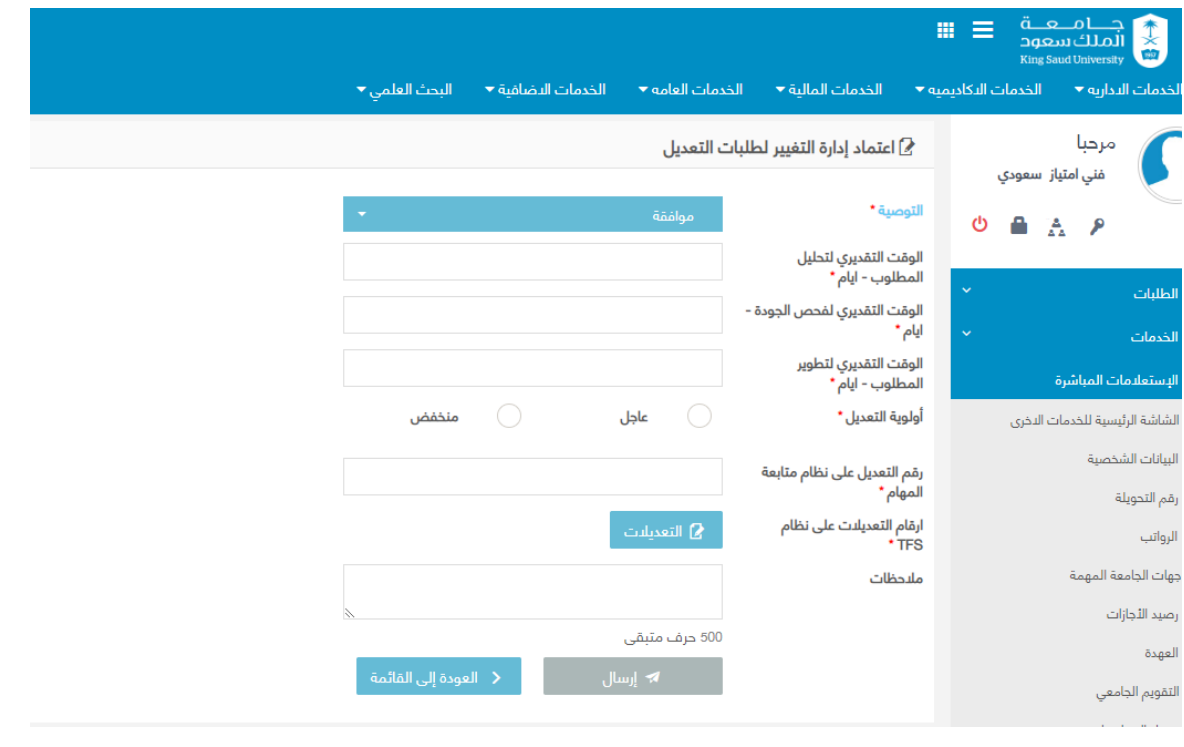

**اعتماد إدارة التغيير لطلبات التعديل**

#### **الوصف** :

يهدف وجود هذه الصفحة في النظام الى استلام مسئول ادارة التغيير لطلبات التعديل من ذوي ي ֦֧֢֦֧֦֧֦֧֦֧֦֧֚֚֡֜֜֜֜֜ الصلاحيات واجراء العمليات المناسبة عليها. و يتم عرض طلب التعديل بنفس الصيغة التي ادخل ي بها بدون وجود أي صالحية للتعديل عىل ما ورد بالتعديل او مرفقاته من قبل مرسل الطلب.

#### **الخطوات :**

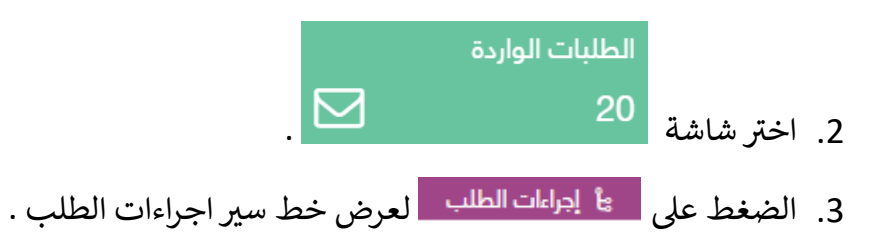

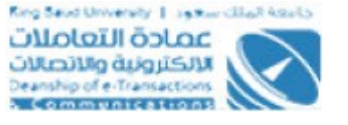

.4 الضغط عىل لعرض تفاصيل الطلب المراد اتخاذ اجراء عليه.

5. لأدخل التوصية يختار

مارے<br>شمالت نسجود<br>King Saud University

مادة التعاملات 

- أرجاع: وفي هذه الحالة يتم عرض خانة أسباب الارجاع. ֦֧֦֧֦֧֦֧֦֧֦֧֧֦֧֦֧֚֚֡֜֜֜֜֓֜֜֜֜֜֞֓֡֜
- رفض: وفي هذه الحالة يتم عرض خانة أسباب الرفض. ֦֧֢֦֧֦֧֦֧֦֧֚֚֡֜֜֜֓֡֜֜
- قبول: وفي هذه الحالة ويتم عرض جميع الحقول الأخرى المتاحة لمسؤول التغير ֦֧֦֧֦֧֦֧֦֧֚֚֡֜֜֜֓֡֜֜֓֡֜֜ )تقدير وقت العمل لكال من التحليل والتطوير والجودة، أولوية التعديل، ر قم التعديل عىل نظام متابعة المهام وارقام التعديالت عىل نظام TFS و مالحظات(.

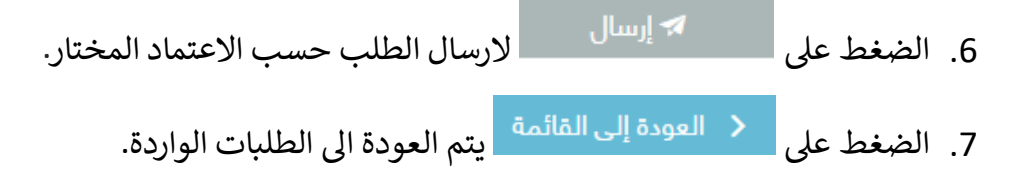

### <span id="page-38-0"></span>**طلب تحليل تعديل عىل خدمة**

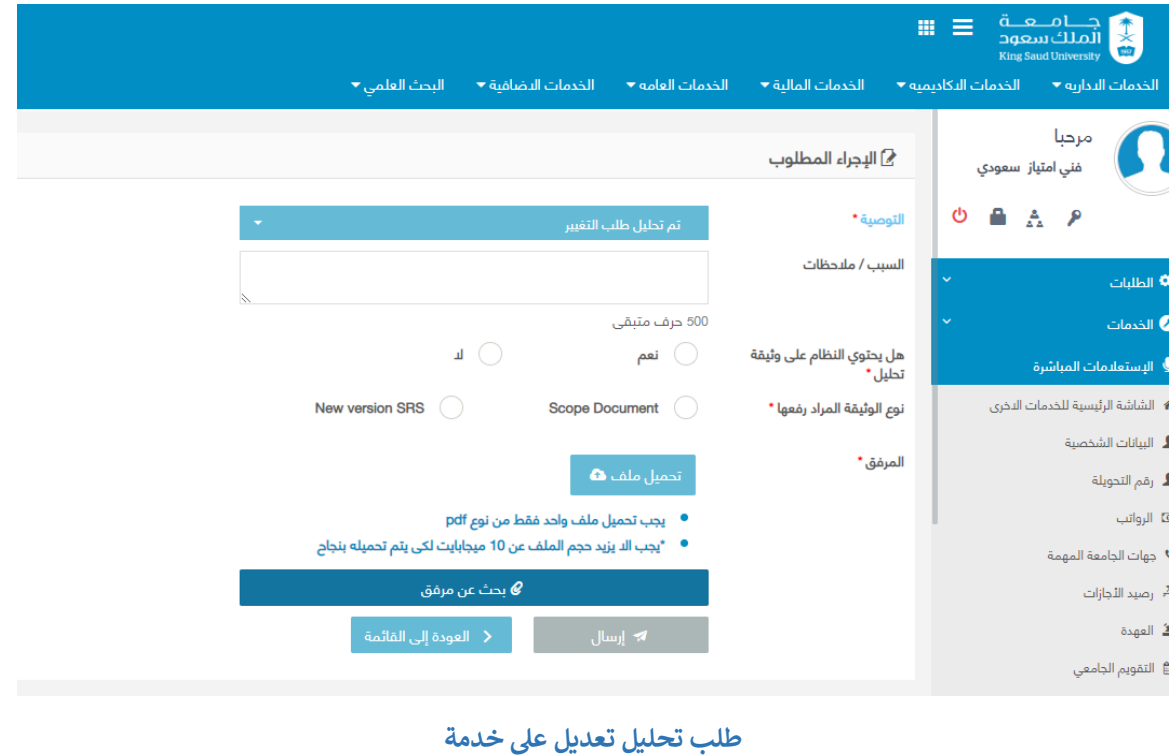

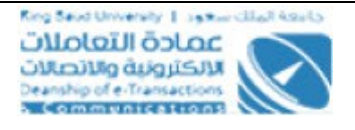

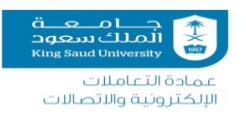

**الوصف**: يهدف وجود هذه الصفحة في النظام الى استلام طلبات التعديل المعتمدة من ي ֦֧֢֦֧֦֧֦֧֦֧֦֧֚֚֡֜֜֜֜֜ مسؤول إدارة التغيير من قبل مسؤول قسم التحليل من اجل إتمام عملية التحليل حسب المطلوب وعكسها عىل الوثائق الخاصة.

#### **الخطوات :**

- .<br>1. تسجيل الدخول على البوابة الإلكترونية. الطلبات الواردة .2 شاشة ر اخت . 3. الضغط على مع العراءات الطلب العرض خط سير اجراءات الطلب . 4. الضغط على لعلي العرض تفاصيل الطلب المراد اتخاذ اجراء عليه.
	- .5 ألدخل التوصية يختار :
	- رفض: يتم عرض خانة أسباب الرفض فقط
- موافقة : ادخل (ملاحظات، "هل يحتوي النظام علي وثيقة التحليل" اما نعم او لا، نوع الوثيقة اما SRS version new or document scope، ارفاق ملف واحد فقط من نوع PDF ولا يزيد حجمه عن 10 ميجابايت) وسيتم إرسال الطلب إلى مدير قسم الجودة ومدير إدارة التطوير
	- 6. الضغط على سس<sup>|</sup> الأوسال على الأرسال الطلب حسب الاعتماد المختار **ال**مختار 7. الضغط على يتم العودة إلى القائمة ليتم العودة الى الطلبات الواردة.<br>7. الضغط على

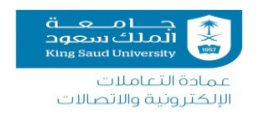

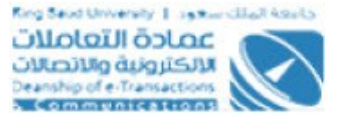

# <span id="page-40-0"></span>طلب فحص تعديل عىل خدمة

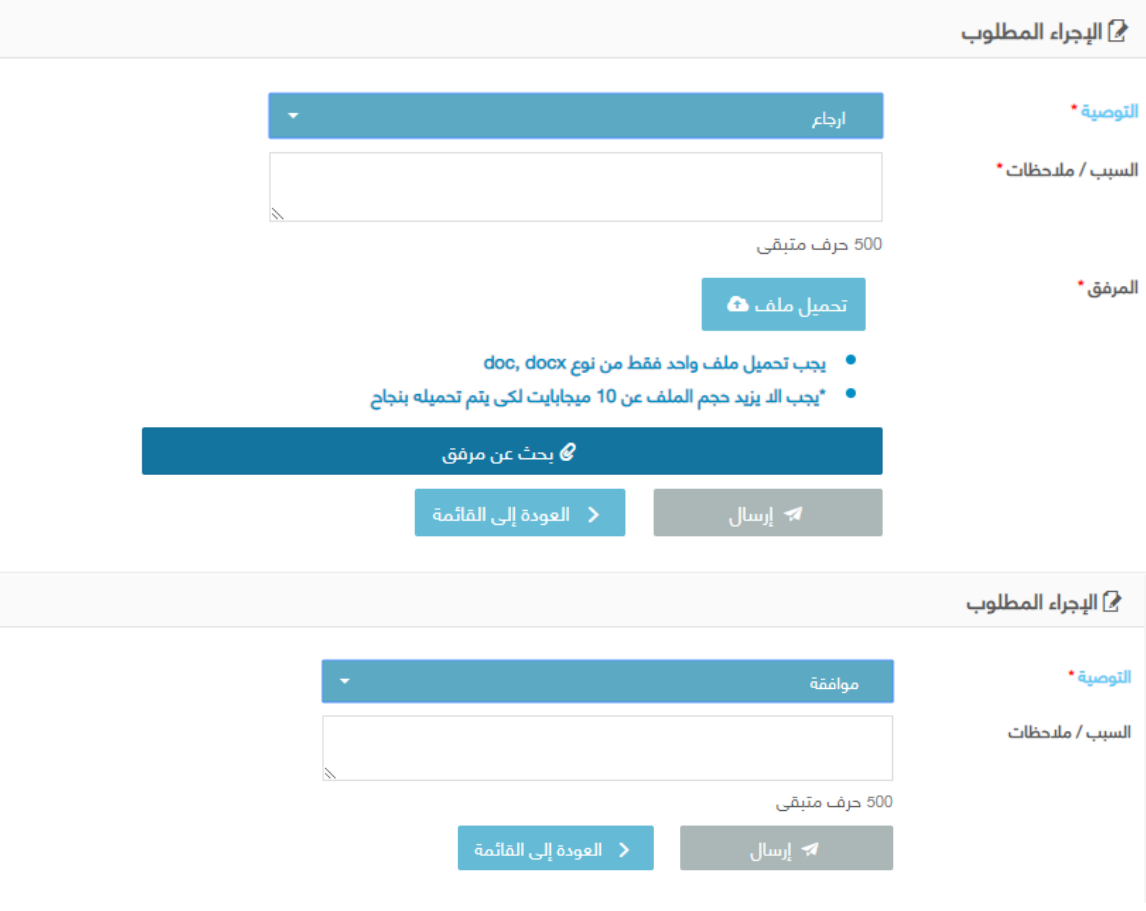

**طلب فحص تعديل عىل خدمة**

ا**لوصف**: يهدف وجود هذه الصفحة في النظام الى استلام طلبات التعديل المنتهية من ي ֦֧֦֧֦֧֦֧֦֧֦֧֧֦֧֦֧֚֚֡֜֜֜֜֓֜֜֜֜֜֞֓֡֜ عملية التحليل من قبل مسؤول قسم الجودة من اجل إتمام عملية فحص طريقة التحليل والتأكد من مطابقة الشروط والمعاير.

#### **الخطوات :**

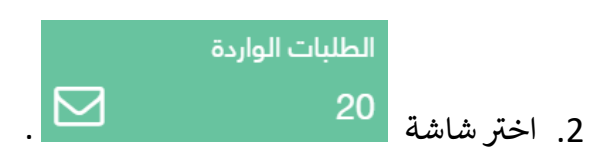

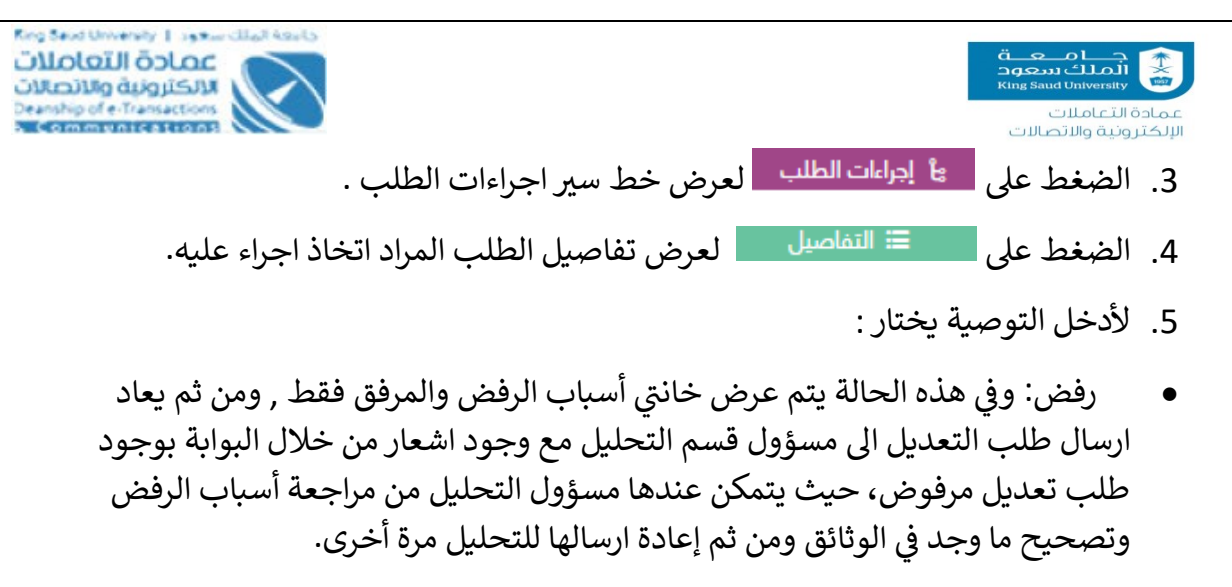

● موافقة أدخل السبب / الملاحظات في حالة وجودها ، وسيتم إرسال الطلب إلى مدير ֦֧֢֦֧֦֧֦֧֦֧֚֚֡֜֜֜֓֡֜֜ قسم التطوير

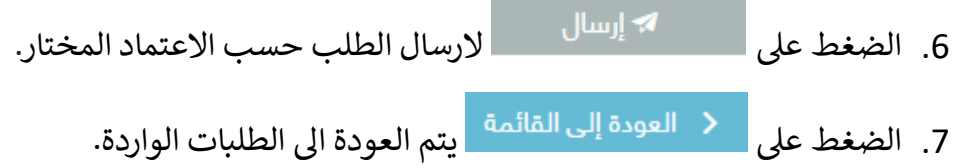

### <span id="page-41-0"></span>تطوير طلب تعديل عىل خدمة

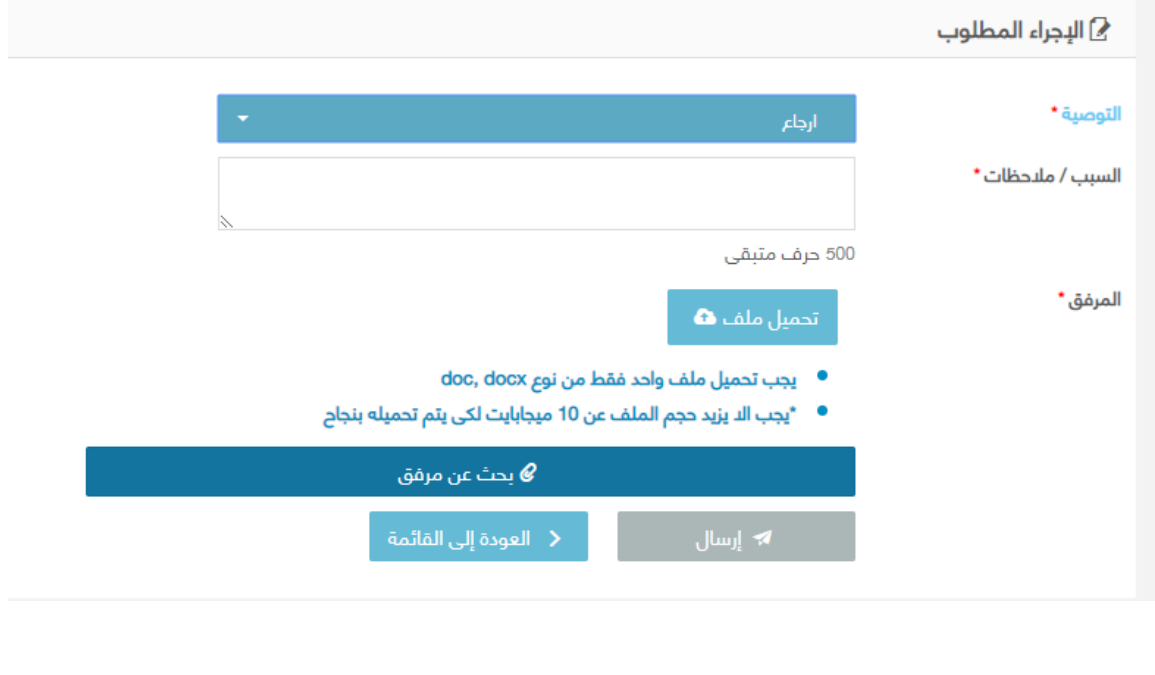

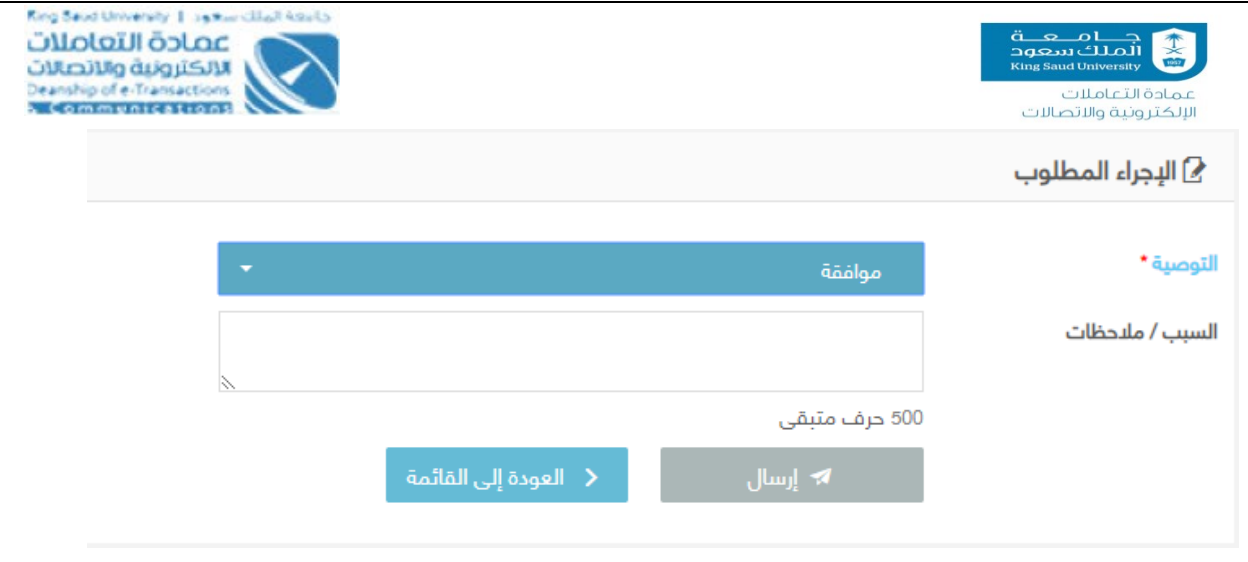

**تطوير طلب تعديل على خدمة**

**الوصف**: يهدف وجود هذه الصفحة في النظام الى استلام طلبات التعديل المنتهية من ي ֦֧֦֧֦֧֦֧֦֧֚֚֡֜֜֜ عملية التحليل من قبل مسؤول قسم التطوير من اجل إتمام عملية فحص طريقة التحليل والتأكد من مطابقة الشروط والمعاير.

#### **الخطوات :**

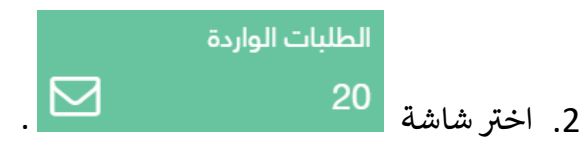

- 3. الضغط على هل<sup>ع ا</sup> ا<sup>جراءات الطلب م</mark>لعرض خط سير اجراءات الطلب .</sup>
- .4 الضغط عىل لعرض تفاصيل الطلب المراد اتخاذ اجراء عليه.
	- .5 ألدخل التوصية يختار :
- في حالة اختيار "موافقة" ، أدخل السبب / الملاحظات إذا كنت تريد سيتم إرسال ֦֧֦֧֦֧֦֧֦֧֦֧֦֧֧֦֧֜֜֓֓֜֜ ا عىل إدخال الس ً ي شاشة الطلب المتلقاة ويكون قادر الطلب مرة أخرى ف بب بعد ذلك ֪֧֚֚֚֚֚֚֚֚֚֚֚֚֚֚֚֚֚֚֚֚֚֚֚֚֚֚֚֚֚֡֝֝֝֡֡֡֬֝֓ سيتم إرسال الطلب إىل قسم الجودة
	- ي حالة اختيار "رفض" ، أدخل السبب / المالحظات وتحميل المرفقات لتحميل ف ֦֧֢֦֧֦֧֦֧֦֧֦֧֧֦֧֦֧֛֚֚֡֜֜֜֓֜֜֜֜֜֜֞֓֡֜ ملف PDF بحجم ال يزيد عن 10 ميغابايت وسيتم إرسال الطلب إىل مدير قسم

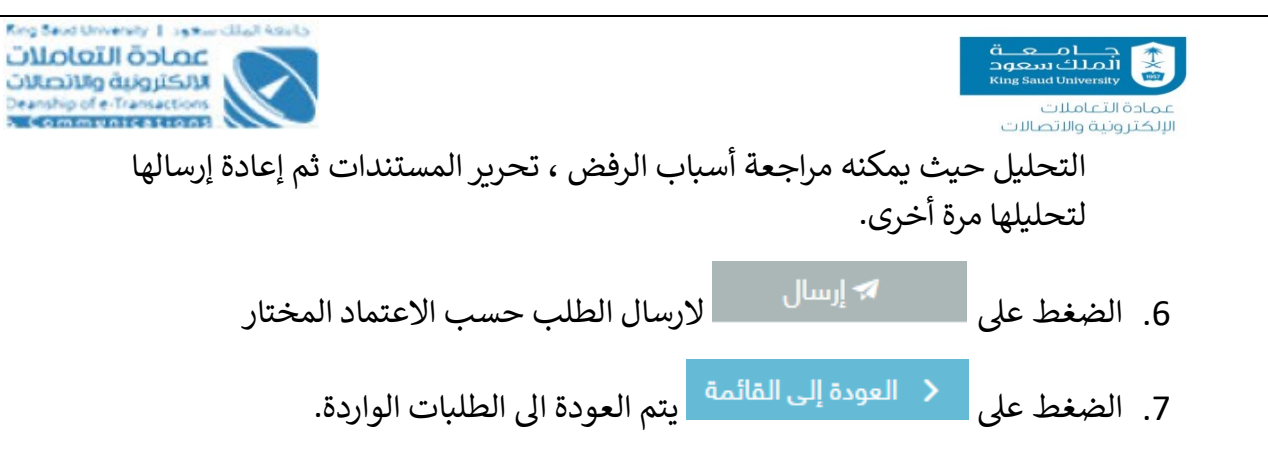

## <span id="page-43-0"></span>فحص التعديالت المنجزة عىل خدمة

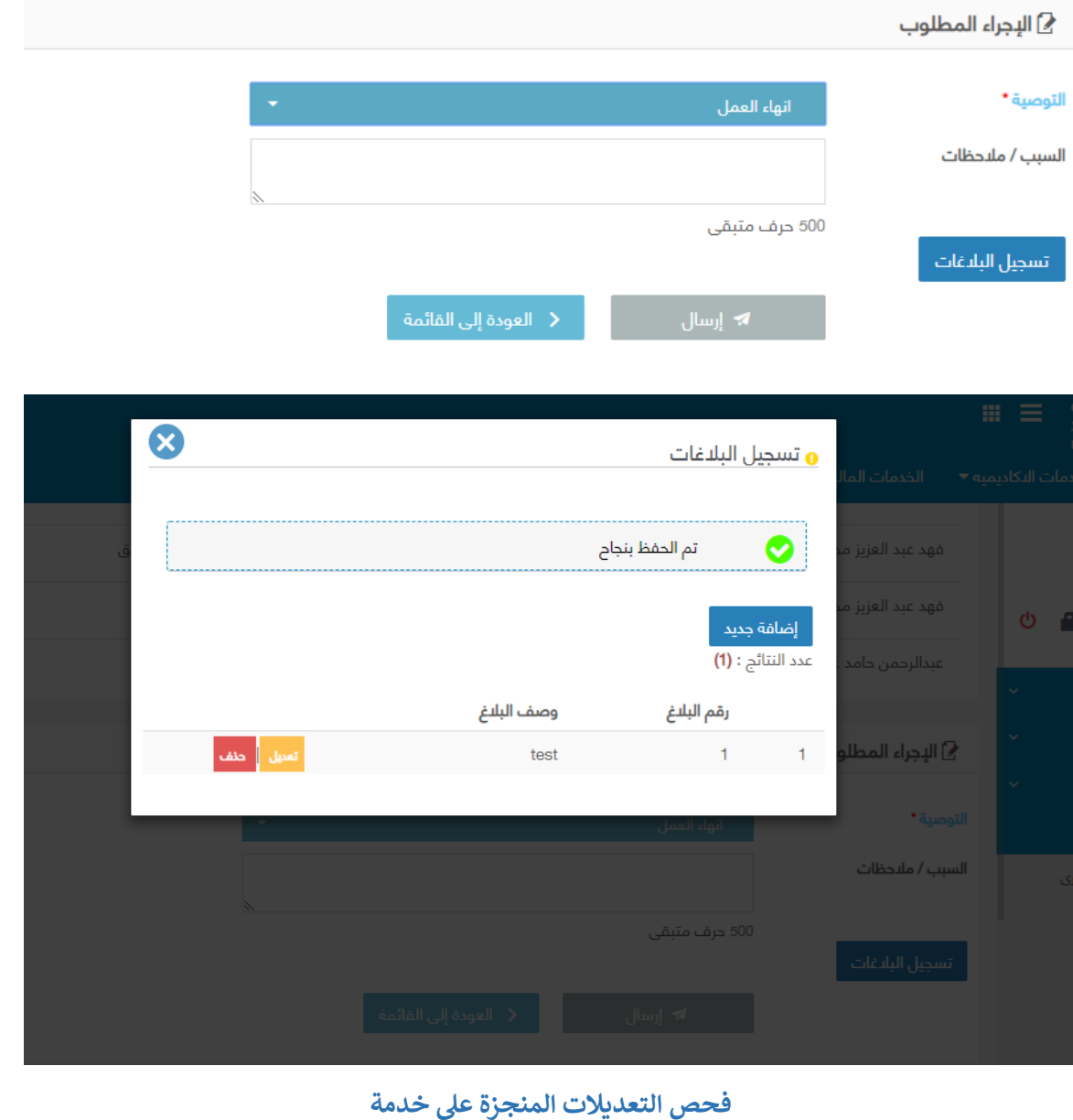

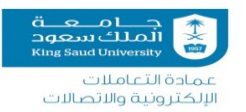

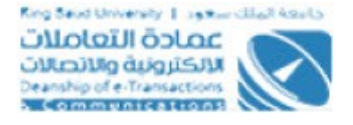

ا**لوصف**: : يهدف وجود هذه الصفحة في النظام الى استلام طلبات التعديل المنتهي العمل ي ֦֧֦֧֦֧֦֧֦֧֧֦֧֚֚֡֜֜֜֓֜֜֜ عليها من قبل قسم التطوير من اجل إتمام عملية فحص التعديالت عىل الخدمة والتأكد من صحة مطابقة ما عمل مع طلبات التعديل ووثائق التحليل حيث يصل االشعار اىل مسؤول قسم ضمان الجودة بوجود طلبات تعديل منتهية عىل الخدمة وبحاجة للفحص من خالل البوابة الالكترونية.

### **الخطوات :**

- .<br>1. تسجيل الدخول على البوابة الإلكترونية.
- الطلبات الواردة .2 شاشة ر اخت . 3. الضغط على مع العراءات الطلب مع لعرض خط سير اجراءات الطلب . 4. الضغط على المعلم العالميل العرض تفاصيل الطلب المراد اتخاذ اجراء عليه.
	- 5. لأدخل التوصية يختار :
- في حالة اختيار "إنهاء العمل" ، أدخل السبب / الملاحظات وسيتم إرسال الطلب إلى ֦֧֦֧֦֧֦֧֦֧֦֧֦֧֧֦֧֦֧֚֚֡֜֜֓֜֜֜֜֜֜ المدير المتغرت
	- ي حالة اختيار " <sup>ف</sup> ارجاع" ، أدخل السبب / المالحظات
	- 6. اضغط علي تسجيل البلاغات لادخال البلاغات علي TFS
		- 7. تستطيع التعديل و الحذف علي البلاغات المدخلة
	- 8. الضغط على المسلم السلب العلب حسب الاعتماد المختار .<br>8. الضغط على 9. الضغط على يتم العودة إلى القائمة <mark>يتم العودة الى الطلبات الواردة.</mark>

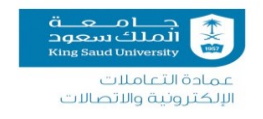

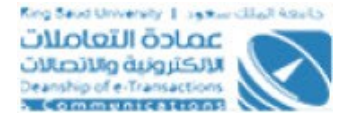

## <span id="page-45-0"></span>**انهاء العمل عىل طلب التعديل**

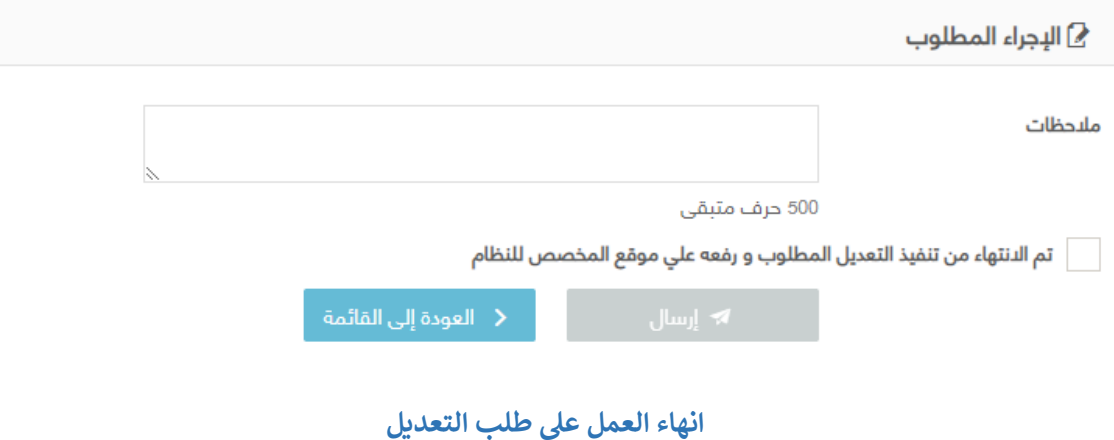

ا**لوصف**: : يهدف وجود هذه الصفحة في النظام الى استلام طلبات التعديل المنتهي العمل ي ֦֧֦֧֦֧֦֧֦֧֧֦֧֚֚֡֜֜֜֓֜֜֜ عليها من قبل قسم الجودة من اجل إتمام عملية فحص التعديالت عىل الخدمة والتأكد من صحة مطابقة ما عمل مع طلبات التعديل ووثائق التحليل حيث يصل االشعار اىل مسؤول ادارة التغيير بوجود طلبات تعديل منتهية على الخدمة وبحاجة للفحص من خلال البوابة الالكترونية.

#### **الخطوات :**

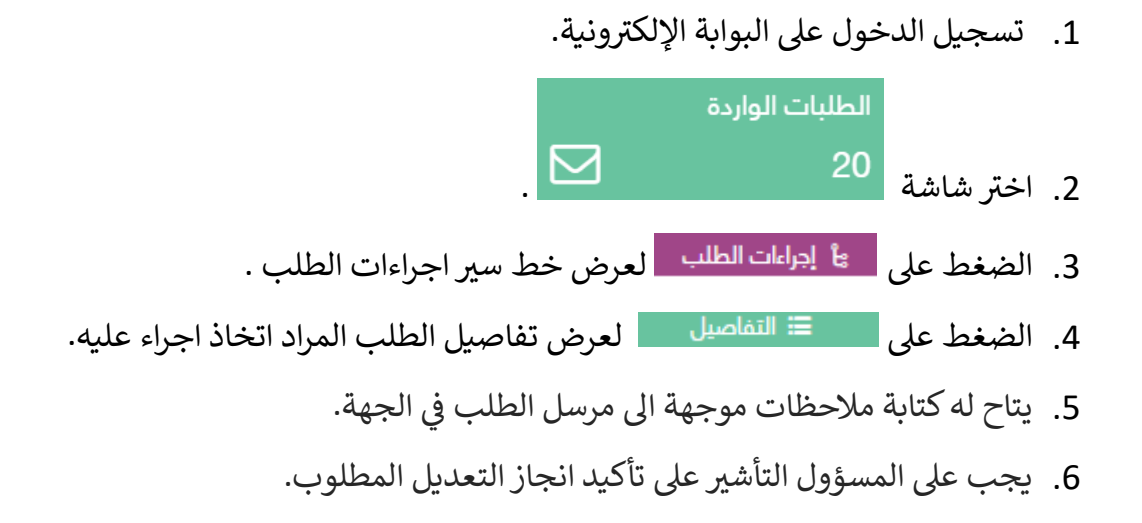

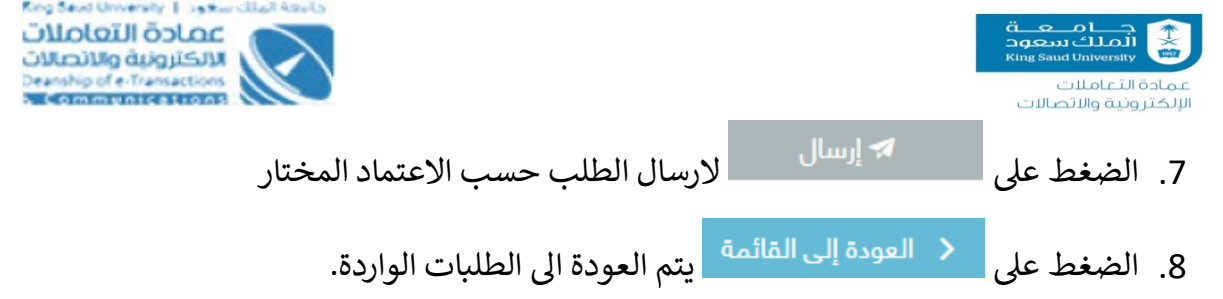

## <span id="page-46-0"></span>شاشة الخروج من النظام

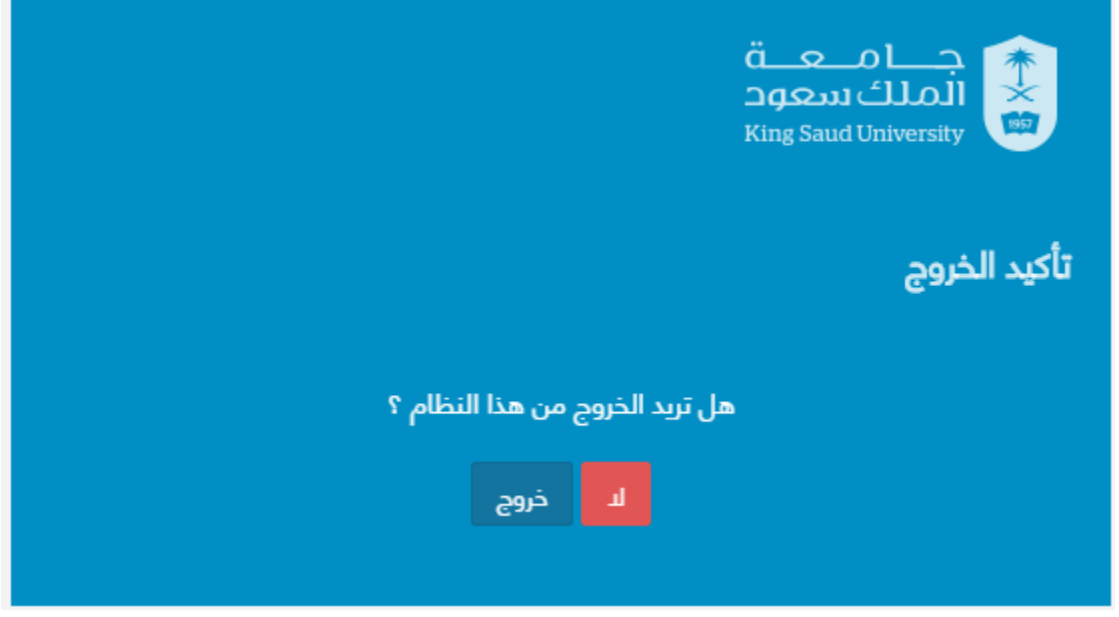

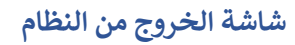

### **الوصف:**

تمكن المستخدم من الخروج من النظام.

**الخطوات:**

- .<br>1- تسجيل الدخول على البوابة الإلكترونية
	- 2- اضغط علي.
	- 3- اختر "خروج" للخروج من النظام